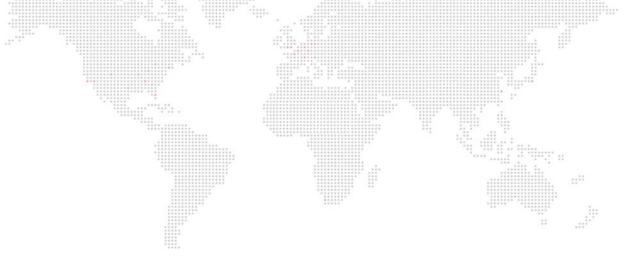

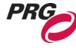

SOFTWARE VERSION v1.0

WWW.PRG.COM

# **MBOX® PLAYER**

USER MANUAL (rev. A)

| AutoPar®, Bad | Boy®, Bes  | t Boy®, Follo | wspot Contr  | oller™, Mb | ox®, Min  | i Node™,  | Nocturne®, | Series 4  | 400®,   | ReNEW®,     | Super   | Node™,    | UV Bullet™    |
|---------------|------------|---------------|--------------|------------|-----------|-----------|------------|-----------|---------|-------------|---------|-----------|---------------|
| V476®, V676®, | Virtuoso®, | and White Li  | ght Bullet™, | are tradem | arks of P | roduction | Resource G | iroup, Ll | LC, reg | gistered in | the U.S | . and oth | ner countries |

Mac®, QuickTime® and FireWire® are registered trademarks of Apple Computer, Inc.

All other brand names which may be mentioned in this manual are trademarks or registered trademarks of their respective companies.

This manual is for informational use only and is subject to change without notice. Please check www.prg.com for the latest version. PRG assumes no responsibility or liability for any claims resulting from errors or inaccuracies that may appear in this manual.

Mbox® Player v1.0 User Manual Version as of: February 23, 2018 rev A PRG part number: 02.9800.0007.1

Production Resource Group Dallas Office 8617 Ambassador Row, Suite 120 Dallas, Texas 75247 www.prg.com

## **TABLE OF CONTENTS**

| Chapter 1. Overview                 | ************     |        |
|-------------------------------------|------------------|--------|
| General Overview                    |                  |        |
| Features                            |                  | <br>4  |
| Concepts of Operation               | 14441            | <br>5  |
| User Interface                      |                  |        |
| Overview                            |                  | <br>6  |
| Clip List                           |                  | <br>7  |
| Programming Area                    |                  | <br>7  |
| Show Output Window                  |                  | <br>8  |
| Chapter 2. Installation             |                  |        |
| Getting Started                     |                  |        |
| · ·                                 |                  |        |
|                                     |                  |        |
|                                     |                  |        |
|                                     |                  |        |
| •                                   |                  |        |
|                                     |                  |        |
| 9                                   |                  | <br>17 |
| Playing Clips                       |                  |        |
|                                     |                  |        |
| Clip List Row Highlight Color       |                  | <br>20 |
| Chapter 2 Configuration             |                  |        |
| Chapter 3. Configuration            |                  |        |
| Clip Formatting Guidelines          |                  |        |
| File Type Specifications            |                  | <br>22 |
| Content Management                  |                  | <br>23 |
| Content File Naming                 |                  | <br>24 |
| Adding Content                      |                  | <br>24 |
| Application Windows                 |                  |        |
| Overview                            |                  | <br>25 |
|                                     |                  |        |
|                                     |                  |        |
| Preview Bus                         |                  | <br>27 |
|                                     |                  |        |
| Action/Override Area                |                  | <br>31 |
| Preferences Window                  |                  | <br>32 |
| Connected Display and Fullscreen Mo | ode Interactions |        |
|                                     |                  | <br>33 |
| Enhancing Mbox Player Performance   |                  |        |
| •                                   |                  | 0.5    |
|                                     |                  |        |
| •                                   |                  |        |
| IVIDUA Flayer Jetup                 |                  | <br>   |

## Chapter 4. Operation

| Showfile Management                     |                                         |         |    |
|-----------------------------------------|-----------------------------------------|---------|----|
| Overview                                |                                         |         | 38 |
| Save/Open/New Showfile                  | *************************************** |         | 38 |
| Clip Management                         | 1 1 1 1 1 1 1 1 1 1 1 1 1 1 1 1 1 1 1   |         | 00 |
| Overview                                |                                         |         | 39 |
| Adding Content to the Computer          |                                         |         | 39 |
|                                         |                                         | in 145. |    |
|                                         |                                         |         |    |
|                                         |                                         |         |    |
| - · · · · · · · · · · · · · · · · · · · |                                         |         |    |
| Missing Content in the Clip List        |                                         |         | 42 |
| End-Of-Clip Actions                     |                                         |         |    |
| Overview                                |                                         |         | 43 |
| Loop, Freeze, or Link                   |                                         |         | 43 |
| End-Of-Clip Action Priorities           |                                         |         | 44 |
| Preview Bus - Adjusting Clip Properti   | <b>A</b> S                              |         |    |
|                                         |                                         |         | 15 |
|                                         |                                         |         |    |
| , , ,                                   |                                         |         |    |
| · · · · · · · · · · · · · · · · · · ·   |                                         |         |    |
| •                                       | ,                                       |         | 40 |
| Program Bus - Show Output               |                                         |         |    |
|                                         |                                         |         |    |
| Adjusting Clip Properties               |                                         |         | 49 |
| Manual Overrides                        |                                         |         |    |
|                                         |                                         |         | 50 |
|                                         |                                         |         |    |
| <u> </u>                                |                                         |         |    |
|                                         |                                         |         |    |
| '                                       |                                         |         |    |
| Tips And Tricks                         |                                         |         | 50 |
| Helpful Hints When Using Mbox Pla       | ayer                                    |         | 52 |
| Audio Output                            |                                         |         |    |
| Overview                                |                                         |         | 53 |
| Selecting an Output Device              |                                         |         | 53 |
|                                         |                                         |         |    |
|                                         |                                         |         |    |
| ·                                       |                                         |         |    |
| Chapter 5. Mbox Player Sync             |                                         |         |    |
|                                         |                                         |         |    |
| Mbox Player Sync Application            |                                         |         |    |
|                                         |                                         |         |    |
| Mbox Player Sync Application User       | Interface                               |         | 56 |
| Configuration                           |                                         |         |    |
| _                                       |                                         |         | 57 |
|                                         |                                         |         |    |
|                                         |                                         |         |    |
| •                                       |                                         |         |    |
| Dolay                                   |                                         |         |    |

| Triggering Playback Remotely              | *************************************** |    |
|-------------------------------------------|-----------------------------------------|----|
| Configuration                             | · · · · · · · · · · · · · · · · · · ·   | 58 |
| Configuration Triggering Playback         |                                         | 58 |
| ***************************************   |                                         |    |
| Chapter 6. Content Creation and Utilities |                                         |    |
| Creating Custom Content                   |                                         |    |
| Movies                                    |                                         | 60 |
| File Extension                            |                                         | 60 |
| Codec                                     |                                         | 60 |
| Compression (Bitrate)                     |                                         | 61 |
| Frame Rate                                |                                         | 61 |
| Resolution                                |                                         |    |
| Alpha Channel in Movies                   |                                         |    |
| ProRes 4444 and Hap Alpha Codecs          |                                         |    |
| Still Images                              |                                         |    |
| Audio                                     |                                         |    |
| Text Files                                |                                         |    |
| Applications for Content Creation         |                                         | 64 |
| Media Utility Applications                |                                         |    |
| Mbox File Convertor                       |                                         | 65 |
|                                           |                                         |    |
| Appendix A. Networking for Mbox           |                                         |    |
| Mbox Networking Guidelines                |                                         |    |
| Concepts                                  |                                         |    |
| Subnet Masking Basics                     |                                         |    |
| Routing Ethernet Communications           |                                         |    |
| Art-Net                                   |                                         |    |
| sACN                                      |                                         |    |
| KiNET                                     |                                         | 71 |

## **REVISION HISTORY**

This manual has been revised as follows:

| Version    | Release Date      | Notes           | :: | *** |
|------------|-------------------|-----------------|----|-----|
| 1.0 (revA) | February 23, 2018 | Initial Release |    |     |

## INTRODUCTION

#### **About This Guide**

This guide is provided to explain the features and operation of the Mbox Player software in detail.

## **Important Note About Control**

The Mbox Player software is designed to work without external controllers. All user interface elements required to configure the application and to create and recall clips is built into the application.

## **Customer Service**

For technical assistance, contact the nearest PRG office. Contact information for all PRG offices can be found on our website at: <a href="https://www.prg.com">www.prg.com</a>

For Mbox support, please contact: mboxsupport@prg.com

For additional resources and documentation, please visit our website at: www.prg.com

## **Notes**

1.

# **OVERVIEW**

This chapter provides an overview of Mbox Player features and operation

- + GENERAL OVERVIEW
- + USER INTERFACE

## GENERAL OVERVIEW

#### **Features**

The Mbox Player application is designed to be a simplified platform for the creation and playback of movies and still images. Mbox Player provides tools for the adjustment of the visual properties of the content and for the sequencing of that content with cuts, crossfades, or delays when transitioning between pieces of content.

Mbox Player is built using the same playback and rendering engine as the rest of the Mbox media server family. This gives Player a solid foundation built upon the ease-of-use, flexibility, and power of the Mbox product.

The Mbox Player software is programmed and operated using a single computer having one video output for the programming interface and a second output for the visual content. The programming interface uses the industry-standard concept of preview and program, giving the operator the ability to cue up the next piece of content and to view that content and make changes to its properties while another piece of content plays.

Movie and still image content is easy to add to Mbox Player's Clip List for subsequent playback. The properties for each piece of content can be modified and the modified properties are stored with the content for recall at a later time.

The Mbox Player software runs on an Apple® Mac® computer. All movies and still images can be stored on any storage media connected to the computer, allowing for simple, flexible access to any file.

#### **Mbox Player Software Features**

- + Preview and Program arrangement for adjusting and previewing upcoming content while active content plays.
- + A wide range of adjustable properties the affect the look or composition of visual content, including: playspeed, in and out points, scale, position, cropping, color, and audio volume.
- + Manual and sequenced clip recall. Selectable loop, link, and freeze when clip reaches the end.
- + Adjustable-rate cut, crossfade, and delay transitions when moving between clips.
- + Simple output configuration. One output automatically configured to the connected display device, up to 4K resolution. (Output resolution may be limited by the capability of the computer hardware and/or the connected displays devices.)
- + Playback of movie and still image content up to 4K HD Video playback. (Actual playback resolution may be limited by the capability of the computer hardware.)

## **Concepts of Operation**

#### **Basic Function**

The basic function of Mbox Player is to play back content - movie clips or still images - during a visual production. The resulting imagery is output from the Mbox Player computer to a display device such as a projector, LED wall, or LCD screen. Adjustable parameters allow visual aspects of the content to be stored in advance or manipulated on the fly. The ability to make visual adjustments to the content on the playback device eliminates the need to modify the source content, which can save time onsite. And the ability to control the crossfade method and timing between sequenced content allows the show to transition in precisely the right manner.

#### Control

Mbox Player provides its own user interface for configuration and control. No external console or computer is required. The interface allows clips (movies or stills) to be added to a show file in sequential order. Clips can be loaded into the preview bus and their properties modified to achieve the desired visual look. The manner of transition from one clip to the next can be specified. Clips are then loaded into the program bus for output.

#### **Primary Components**

A typical Mbox Player system is made up of a computer with two different video display devices. When connected to the computer one display acts as the user interface and the other is used for show output. The following simplified diagram illustrates how these components work together:

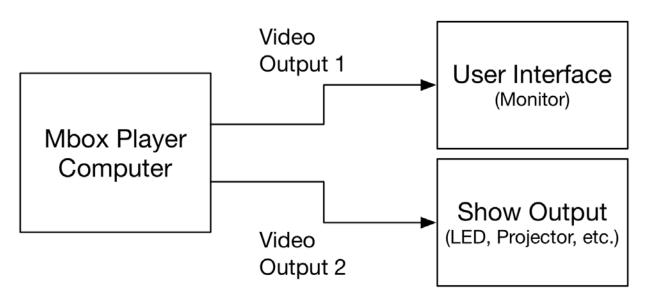

While Mbox Player's hardware requirements are not as stringent as those for the other Mbox media server software products, Player still requires a suitable Mac computer to achieve desired performance levels. The following items should be considered:

- + Operating System: Use Mac OS X 10.10 Yosemite or newer.
- + Video Card (GPU): Better GPUs will allow for higher content/output resolutions without performance issues.
- + Hard Drive Configuration: SSDs or flash storage will provide the best results.
- + Processor Type, Number of Cores, and Speed: Player requires an Intel 64-bit processor (Intel Core 2 or better). For best results, the processor should have at least two cores, running at a speed of 2.0GHz or better.

## **USER INTERFACE**

#### **Overview**

In order to get the most from Mbox Player, it is important to first understand the overall concept of the software. Mbox Player is intended to be used for simple clip sequencing and playback. As such, the user interface is streamlined as much as possible. The application has two windows: the main user interface window and the output window. The user interface window is used for configuration and control tasks and the output window for the actual show output of visual content. The Mbox Player software is intended to be used on a computer having two connected displays - the first being a local monitor for the main user interface, and the second being the show output device - e.g. a monitor, projector, or LED wall.

**Note:** The Mbox Player application can be used in Window mode with only one monitor for programming purposes. However a second video output must be connected to the computer for fullscreen output in show situations.

There are two main areas of Player's user interface: the clip list at the top of the window and the programming area located below.

Content (movies, still images, or text files) is added to the clip list and can be arranged in the desired order for playback. Clips can then be loaded for preview or playback, at which point their properties become editable in the programming area. The programming area itself is split into three parts, the preview bus, the program bus, and the area used to apply transition actions or overrides to clips when Take or Kill buttons are pressed.

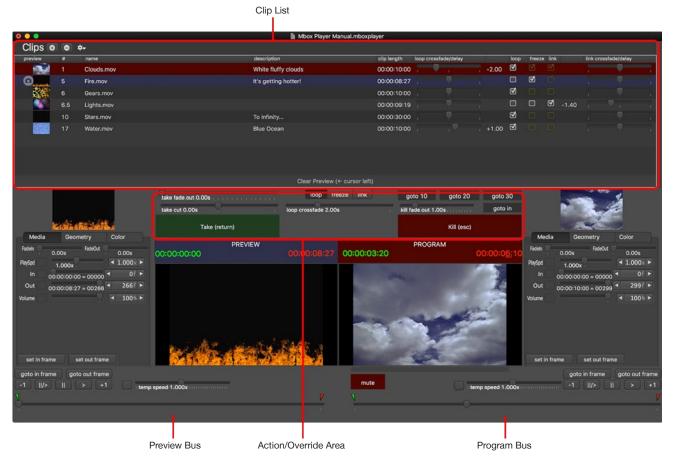

## **Clip List**

The clip list area of Mbox Player's main window displays the clips that have been added to the show, as well as several properties that dictate how the show will transition from one clip to the next. The clip list is organized with one row per clip and the organization of a typical show will move from the first clip in the list to the last.

Clips can be added to the clip list using the "+" button found at the top of the list. Clips added to the list will always show the file name, a thumbnail image and the overall length of the clip. Optional information - a numerical reference and a description - can be added for each clip if desired.

Each clip also has a set of controls that determine what action will be taken when playback reaches the end-of-clip state - will it loop, freeze, or link to the next clip? - and the timing applied to loops and links. For more information on end-of-clip actions and transitions refer to "End-Of-Clip Actions" on page 43.

Clips can be reordered in the clip list by clicking and dragging them to a different position in the list. Clips can be deleted by clicking the "-" button at the top of the list. A clip action menu can accessed by right-clicking on a clip or by clicking on the gear icon to the right of the "-" button. The options in this menu allow clips in the list to be duplicated, revealed in the Finder, or relocated/replaced if desired.

Note: The clip that is currently loaded into the program bus cannot be deleted.

## **Programming Area**

The majority of time spent configuring the look of the content used in an Mbox Player show will take place in the programming area below the clip list. The programming area performs three important functions with regard to adjusting and displaying clips:

- + Parameter adjustment controls for both the preview and program buses allow various properties of the loaded clip to be adjusted before playback (in the case of the preview bus) or during playback (in the case of the program bus).
- + Clip viewer panes provide a reduced-size preview of the clips in the preview and program buses. These panes show the result of any adjustments to a clip's properties and actual playback of the clip.
- + The buttons and sliders found above the preview and program panes are used to perform actions related to manually transitioning from one clip to another. The Take button is used to manually move a clip from preview to program bus. The Kill button is used to remove a clip from the program bus. And the other buttons and sliders can be used to override the end-of-clip action and transition timing for the clip in the program bus.

#### **Preview and Program Buses**

The preview and program buses are virtually identical in design, with each having the same controls for adjustment of clip properties. Both buses support the playback of the clip that is loaded into them, with the main difference between the buses being that the preview is only visible on Mbox Player's main user interface window, while the program is also sent to the output window.

Following standard video switching conventions, clips are first loaded into the preview bus. Pressing the Take button will cause the clip that is loaded into the preview bus to be "taken," i.e. moved from the preview bus into the program bus and therefore visible on the show output. Depending on the end-of-clip action assigned to a clip, the next clip in the list may or may not be automatically loaded into the preview bus when the Take button is pressed.

**CAUTION!** When adjusting the properties of a clip that is loaded into the program bus, those adjustments will be immediately visible on the show output of the Mbox Player computer!

## **Show Output Window**

Mbox Player's show output window always shows the clip that is loaded into the program bus. Rather than being shown at a reduced size (as in the program bus preview pane) the output window always shows clips at full size.

The show output window has two possible states: as a movable window or as a fullscreen view on the second video output of the Player computer. The first state is referred to as "Window mode" and the second state as "Fullscreen mode."

In show situations, Mbox Player requires the computer to have a second video output for use as the show output. Otherwise, it is not possible to enter Fullscreen mode and there will be no fullscreen show output.

If the Player application is launched on a computer with only one connected display device, the application automatically enters Window mode with both the user interface window and show output window on the same display. If the Player application is launched on a computer with two connected display devices, the application automatically enters Fullscreen mode and the user interface window will be on the first display and the show output will be on the second display (in Fullscreen mode).

If a second display device is connected to the computer, the [#F] keyboard combination can be used to toggle the show output in and out of Fullscreen mode. But if no second display device is connected, attempting to enter Fullscreen mode will cause the output window to disappear.

2.

## **INSTALLATION**

This chapter provides instructions for installing the Mbox Player software and launching the application for the first time.

- + GETTING STARTED
- + PLAYING BACK VIDEO QUICKSTART

## **GETTING STARTED**

#### **Before Starting**

It is strongly recommended that the Mbox Player software be installed and tested on the computer before purchasing a license!

Mbox Player requires OS X 10.10 or greater to be installed on the computer and a minimum of 50MB on the Boot Drive with additional space for any custom content. The user who installs and runs Mbox Player must have Admin rights on the computer.

#### Note on Code Signing and Gatekeeper (for OS X 10.10 - 10.13)

The Mbox Player application and installers have been code-signed by PRG to ensure they are both valid and have not been tampered with since their creation. Since the Player application cannot be delivered by way of the Mac App Store, make sure that the computer's Gatekeeper settings will allow the application to be installed and launched.

To assure a successful installation, open the System Preferences > Security & Privacy pref pane and click on the General tab. Then make sure that the setting for "Allow apps downloaded from:" has either the "Mac App Store and identified developers" button or the "Anywhere" button pressed.

#### **Download locations:**

- + The latest version of Mbox Player is available for download from the PRG website at: <a href="http://mbox.prg.com">http://mbox.prg.com</a> or by emailing <a href="mboxsupport@prg.com">mboxsupport@prg.com</a>
- + The USB license key drivers, user manual, and demo content can also be found at: http://mbox.prg.com

#### **Installing Mbox Player Software**

**Note:** The software installation sections below only apply to the retail version of the Mbox Player software, not the rental version.

### Overview

The Mbox Player installer will place files in several places on the computer. The user that installs the software must have Admin rights to install software on the computer (with password authentication).

- + The Mbox Player software will be stored in the /Applications/Mbox Player folder.
- + Utility applications and scripts will be stored in the /Applications/Mbox v4 Utilities folder.
- + Additional data files may be stored in the /Library/Application Support/Mbox folder and its sub-folders.

Content for Mbox Player can be stored anywhere on the computer. However, for organizational purposes it may be best to put all content into one location. For best results, this location should be on a fast internal drive.

## Suggested Hardware Configurations

#### **Mbox Player performance options:**

+ **Highest performance** - Apple Mac Pro (2013) with 6+ CPU cores, separate drives for OS and content, SSD or flash storage for content, D700 GPU, 16GB+ RAM, two external video output adapters (as required) for connection to local monitor and show output display device.

- Medium performance Apple iMac with quad-core processor, flash or fusion drive for OS plus separate Thunderbolt drive for content (SSD recommended), AMD Radeon Pro graphics card, 16GB+ RAM, external video output adapter for connection to show output display device.
- Portable system Apple MacBook Pro or Mac Mini with quad-core processor, flash, SSD, or fusion drive for OS and content, optional separate drive for content (Thunderbolt connection with SSD recommended), 8GB+ RAM, external video output adapter for connection to show output display device.

#### Mbox computer minimum requirements:

- + Mac OS X 10.10 operating system or newer (El Capitan and Sierra are preferred)
- + Intel Core 2 processor (64-bit), 8GB RAM

#### **GPU** hardware guidelines:

+ Mbox Player exposes a defect in the ATI/AMD device drivers in OS X 10.10. For best performance with Mbox Player when using an AMD GPU, use OS X 10.11 or 10.12. There are no known issues with Nvidia GPUs.

#### Installation

#### To Install Mbox Player:

- Step 1. Download and unzip the latest installer disk image from the link on the previous page.
- Step 2. Make sure that no other Mbox-related applications are running, then open the disk image and double click on the package to launch the installer.

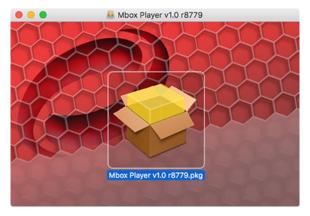

Step 3. Read the installation notes, then press the Continue button.

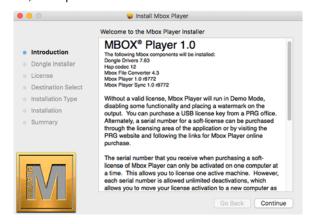

Step 4. The installer will ask whether it should install or update the drivers for the USB license key (i.e. the "Dongle Drivers"). If a USB license key is being used, make sure to install or update the drivers, otherwise they need not be installed. If a USB license key is purchased at a later date, the drivers can be installed without having to re-run the entire installer -> go to /Applications/Mbox v4 Utilities/Mbox Dongle Drivers and run the desired command to install/uninstall the drivers.

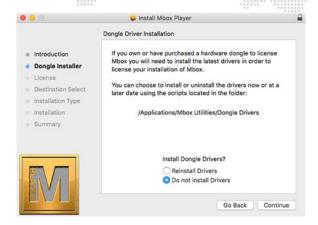

Step 5. Read the Software License Agreement, press the Continue and Agree buttons to agree to the legal terms, then press the Install button to begin the installation.

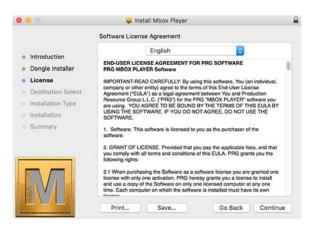

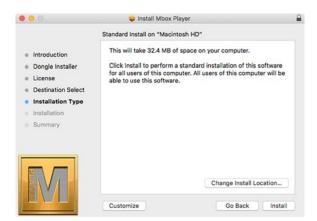

Step 6. In order to install the software, the installer will ask for the computer's current user name and password. The user must be an Admin user of the computer for the install to complete.

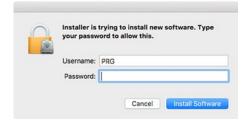

Step 7. The installer will copy the necessary files onto the computer and then indicate success when the process is finished. When finished, the installer can be quit and the Mbox Player installer disk image can be ejected from the computer.

## **Licensing Mbox Player Software**

CAUTION! Always install the Mbox Player software before attempting to activate or purchase a soft-license!

#### Hardware USB License Key (Dongle)

When the Mbox Player software is installed, the installer provides the option to install the USB license key drivers as well. If a USB license key isn't being used, the drivers don't need to be installed. If a USB license key is purchased at a later time, the drivers can be downloaded from the link on the previous page and then installed. Once the drivers are installed, Mbox Player will recognize the license key.

If the Mbox Player application fails to recognize the USB license key at any point after the drivers are installed, please contact <a href="mboxsupport@prg.com">mboxsupport@prg.com</a> for assistance.

#### Soft-license Purchase and Activation

A soft-license for Mbox Player can be purchased online through the Mbox web page or directly through the Mbox Player application. When purchasing through the Player application, make sure the computer has an internet connection.

**WARNING!!** The soft-license places restrictions on the total number of activations and deactivations over the life of the license. The USB key license is far more flexible. Make sure the soft-license is the best option before continuing! Please contact <a href="mailto:mboxsupport@prg.com">mboxsupport@prg.com</a> with any questions before purchasing.

When a soft-license for Mbox Player is purchased online, then an email with a receipt and a serial number will be sent. The serial number will start with the characters "PRGMBP-". To apply the soft-license to an installation of Mbox Player, follow these steps:

- Step 1. Connect the computer to the internet and launch the Player application.
- Step 2. Click on the Mbox Player item in the menu bar at the top of the window and click on the Licensing item.

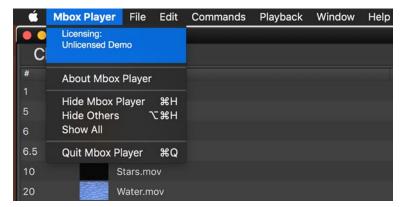

Step 3. The License Operations dialog window will appear. Click on the License Operations pop-up and select the Activate License option.

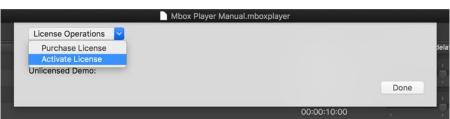

Step 4. Enter the serial number in the blank field and press the OK button.

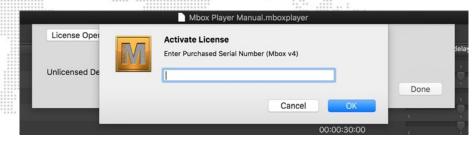

Step 5. If the license activates, then a confirmation will be displayed. If there is an error, this will be shown with an error code.

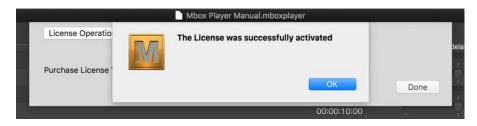

Note: For assistance with soft-licensing error codes, please contact <a href="mboxsupport@prg.com">mboxsupport@prg.com</a>

A soft-license can also be purchased directly through the licensing portal built into the Mbox Player application:

- Step 1. Click on the Mbox Player item in the menu bar at the top of the main window and then click on the Licensing item to open the License Operations dialog window.
- Step 2. Click on the License Operations pop-up and select Purchase License option.

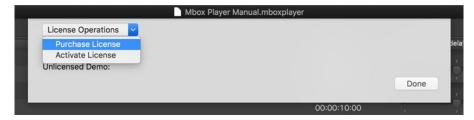

Step 3. The dialog will ask for confirmation of the purchase. Do not proceed if unsure about purchase or if a USB license key is preferred. If sure, click OK to be taken to the purchasing portal.

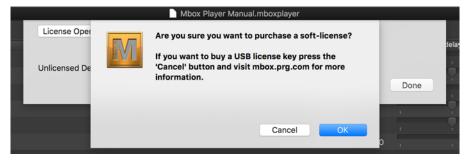

Step 4. Enter the necessary information on the purchasing portal and complete the purchase.

Step 5. When complete, the purchase process will automatically activate the purchased license on the computer that is running Mbox Player. An email receipt with the serial number will be sent and should be saved as a record of the serial number in case the computer needs to be relicensed at a later date.

After a soft-license has been successfully activated, both the Licensing item in the Mbox Player menu bar item, and also the License Operation dialog will show the activated serial number.

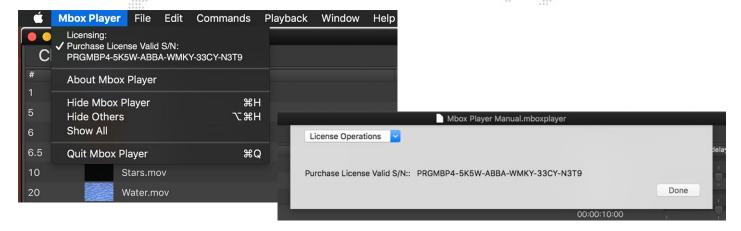

#### **Soft-license Deactivation**

To move a soft-license to a different computer, or to remove the soft-license from the computer follow these steps:

- Step 1. Connect the computer to the internet and launch the Player application.
- Step 2. Click on the Mbox Player item in the menu bar at the top of the main window and then click on the Licensing item.
- Step 3. The License Operations dialog will appear, showing the currently activated serial number.
- Step 4. Click on the License Operations pop-up and select the Deactivate License option.

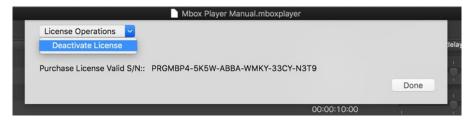

Step 5. The dialog will ask for confirmation of the deactivation. Do not proceed if unsure about the deactivation. If sure, click OK to deactivate the license on that computer.

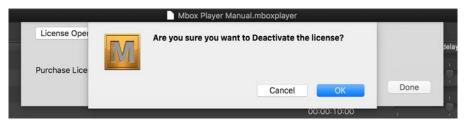

Step 6. If the deactivation completes successfully, a confirmation will be displayed. If there is an error, this will be shown with an error code.

## **Launching Mbox Player**

When launched, the Mbox Player software will initially show a splash screen. During this time the software will scan for the content that is being used in the current show file. After a brief pause, the main application and output windows will appear.

Upon launch, depending on the number of video output devices connected to the computer, the software will start in either Fullscreen or Window mode.

+ If two or more video output devices are connected, Mbox Player will start in Fullscreen mode. Player's main user interface window will be shown on the first/primary display and the second display will be used for the show output.

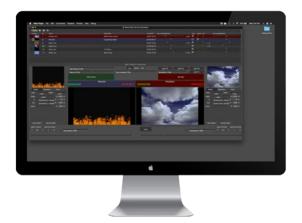

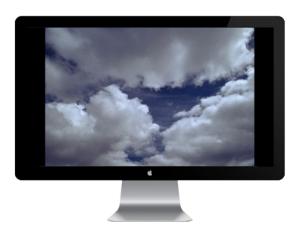

Fullscreen Mode

+ If only one video output device is connected, Mbox Player will start in Window mode. Both the main user interface window and output window will be shown on the primary display.

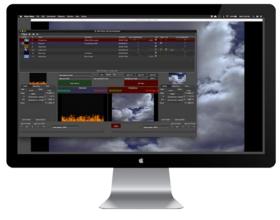

Window Mode

When the Player application first launches, no clip will be loaded into the program bus, so the show output window/display will be black. This is normal; loading a clip into the program bus will cause it to appear on the show output.

In both Window and Fullscreen modes, the main user interface window will always be shown. But if only one video display device is connected to the computer, the show output window will disappear when entering Fullscreen mode.

Refer to "Main User Interface Window" on page 26 for in-depth information about the main user interface window.

## While Mbox Player is running, there are two important key combinations to be familiar with:

- + To toggle between Fullscreen or Window mode, press [#F].
- + To quit Mbox Player, press [#Q].

## **Adding Content**

#### Use the following guidelines when adding content to the computer:

- + Copy the content onto the computer using standard Finder file copy methods
- + Content may be placed on any drive connected to the computer. For best performance, the drive used for content should be an SSD or flash drive.
- + Put all content onto a single drive rather than multiple drives. Spreading the content across multiple drives may make it harder to update or replace content in the future. Content should be placed into a single parent folder. This parent folder can have one or more sub-folders for organizational purposes.

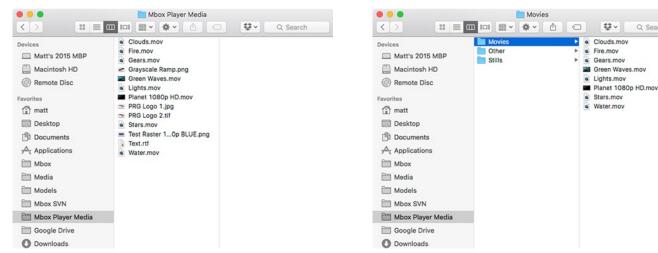

Content in single folder

Content in sub-folders

- + Content for use with Mbox Player can be movies, still images, or text files:
  - Movies must use the QuickTime format with either the .mov or .mp4 container types.
  - Player supports the following movie codecs: Photo-JPEG, Apple ProRes, H.264, Hap. ProRes is recommended for best results.
  - Movies can have embedded audio tracks. Two channels of audio are supported. Embedded audio must use AAC encoding.
  - Still images can use the JPEG, PNG, or TIFF format.
  - Text files must use the RTF format.
  - For more information on content, refer to "Clip Formatting Guidelines" on page 22 and "Creating Custom Content" on page 60.

## **PLAYING CLIPS**

## Quickstart

Once content has been added to the computer's drive, and a show output display device connected, clips can be played and viewed.

## To immediately play a clip:

Step 1. Launch the Mbox Player application. Click on the "+" button at the top-left of the clip list.

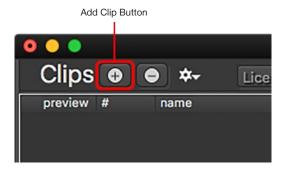

Step 2. In the file dialog window that opens, select a piece of content to add to the clip list, then press the Open button.

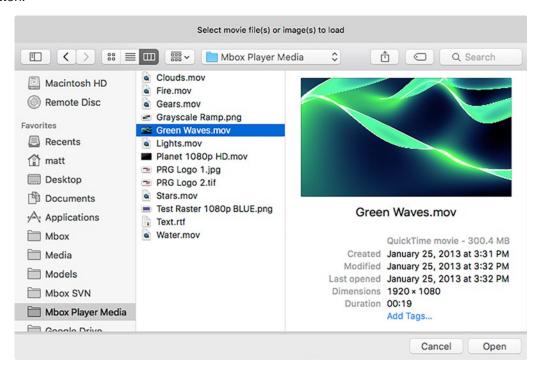

Step 3. When added to the clip list, the clip will automatically be selected. The clip's row in the clip list will have a blue background and the clip will be loaded into the preview bus.

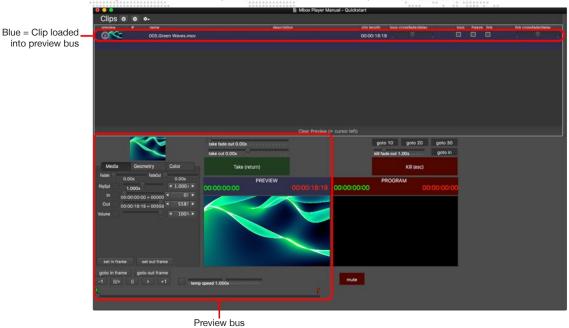

Step 4. Click on the Take button (or press [return] on the keyboard) to load the clip from the preview bus into the program bus. The clip will become visible on the show output and immediately start playing. And in the clip list, the clip's row will now have a red background.

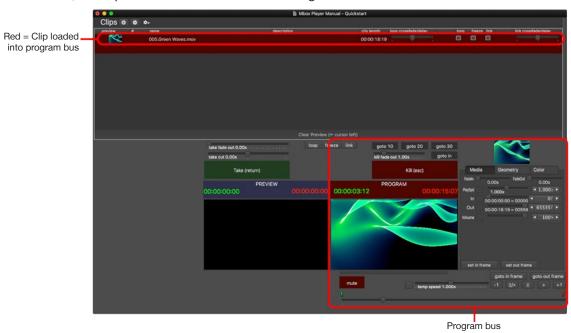

**Note:** In the case of this example, when the clip reaches its end, it will fade out and be returned to the preview bus. This is because it is the only clip in the show and because no end-of-clip action has been set. Refer to "End-Of-Clip Actions" on page 43 for more information on how to customize what happens when a clip reaches its end.

## **Clip List Row Highlight Color**

The highlight color for a row in the clip list conveys different meanings depending on the color:

+ Grey/Dark Grey - This is the standard color for the clips rows, with the rows alternating between gray and a dark gray.

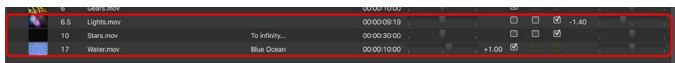

 Red - A red highlight color indicates that the clip is currently loaded into the program bus and is visible on the Show output.

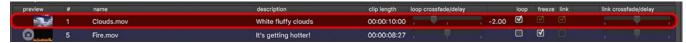

Blue - A blue highlight indicates that the clip is currently loaded into the preview bus.

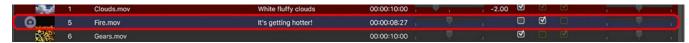

+ **Green** - A green highlight indicates that the clip is currently being "Taken" i.e. the program bus is transitioning from the previous clip to this clip. This highlight will change to red once the clip has fully transitioned to the program bus.

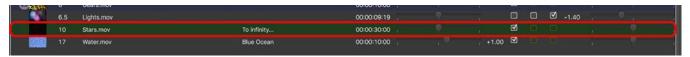

+ **Blue/Green** - A blue and green highlight indicates that the clip is <u>both</u> loaded into the preview bus <u>and</u> being taken. This highlight will change to red once the clip has fully transitioned to the program bus.

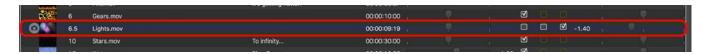

The blue/green highlight is the normal highlight color that is seen when a clip is being taken in sequence - either through manual takes, or via links in the clip list. Initially the next clip will have only a blue highlight to indicate that it is loaded into the preview bus for playback next. When the Take button is pressed, the next clip will receive the blue/green highlight to indicate that it is being taken but remains in the preview bus until the transition is complete.

**Note:** The blue/green highlight is only visible during the transition from one clip to another in the program bus. Therefore, the length of time that it is visible is dependent on the length of the transition time (crossfade or delay).

During long transitions, it is possible to click on another clip in the clip list to select it to be loaded into the preview bus for subsequent playback. When this situation arises, the current transition is not stopped and will complete. But to indicate that one clip is being taken but another clip is now loaded into the preview bus, the two clips will have green highlighting and blue highlighting respectively. Once the transition is complete, the green clip will turn red, and the blue clip will stay blue.

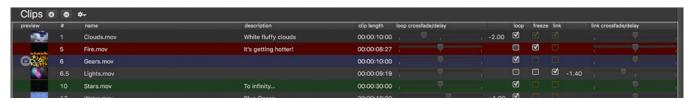

3.

## **CONFIGURATION**

This chapter provides information regarding the initial configuration of Mbox Player.

- + CLIP FORMATTING GUIDELINES
- + APPLICATION WINDOWS
- + CONNECTED DISPLAYS AND FULLSCREEN MODE INTERACTIONS
- + ENHANCING MBOX PLAYER PERFORMANCE

## **CLIP FORMATTING GUIDELINES**

## **File Type Specifications**

The Mbox Player software uses Apple's AVFoundation® technology for clip playback. AVFoundation offers modern API's with better performance than older QuickTime technology. AVFoundation has limits to the file formats and movie codecs that it can play. The following file types are supported:

#### **Still Image Files**

PNG (.png), JPEG (.jpeg or .jpg), TIFF (.tiff or .tif) for still image files.

- + For still images with or without transparency, PNG is the best choice.
- + For still images not requiring transparency, JPEG is a good choice.
- + For still images with transparency, TIFF files can be used but may take longer to load due to their large file size.

#### **Movie Files**

Mbox Player continues to use the QuickTime container format (.mov) for most movie files but can also use the MPEG4 container format (.mp4) for H.264 movie files. Spatially-compressed codecs (ProRes or Photo-JPEG) will usually provide better playback results than temporally-compressed codecs like H.264.

+ Apple ProRes - The ProRes family of codecs includes five versions. ProRes Proxy has the lowest bitrate, but consequently the lowest quality. Light and Normal are the recommended codecs for movies. High Quality can be used if the resulting bitrate is not too high (250Mb/sec or lower). ProRes 4444+ may be used if transparency is required in the movie file, but as with ProRes HQ, keep the bitrate below 250Mb/sec if possible.

**Note:** All modern Mac computers can play ProRes movies. But unless the full ProRes codec is installed, the computer is unable to *encode* ProRes files (e.g. when using the Mbox File Convertor application).

- + **Photo JPEG** Medium-High (60-80%). The quality of Photo-JPEG is not equal to that of the ProRes, but it typically has a lower bitrate and therefore can place a lighter load on the system if a lot of movies are being played.
- + Hap The Hap family of codecs includes four versions: Hap, Hap Q, Hap Alpha, and Hap Q Alpha. The Hap codec, and especially Hap Q and Hap Q Alpha, trade off higher bitrates for lower CPU load, so keeping the bitrate at a reasonable level is important. The Hap codec does not need to be installed to play Hap movies in Mbox, but must be installed to encode Hap movies or to play them in other QuickTime-based applications.

**Note:** Mbox can play Hap movies. But unless the Hap codec is installed, the computer is unable to *play or encode* Hap files (e.g. when playing movies in QuickTime or when using the Mbox File Convertor application).

+ **H.264** - H.264 works with Mbox Player, and bitrates can be low for quite high-quality imagery. But because H.264 is temporally compressed playspeed adjustments may lead to jerky playback. This, combined with stability concerns over H.264 and .mp4 decoding means that neither H.264 nor .mp4 are recommended.

#### **Additional File Types**

Rich Text Format (.rtf) for text files. Refer to <u>"Text Files"</u> on page 63 for information on formatting RTF files for Mbox Player.

Note: File extensions are not case-sensitive. For example, files with extension .JPG and .jpg are the same.

## **Recommended Practices**

PNG and JPEG are recommended for creating still image content for use with Mbox Player. ProRes is the recommended codec for optimum movie playback, but care should be taken to choose the right level of ProRes to match quality and performance requirements. Mbox will play movies that use other QuickTime codecs - Photo-JPEG, Hap, and H.264 - where support has been added or the codec is compatible with AVFoundation. However, Hap and H.264 movies may not load as quickly or play as smoothly as ProRes or Photo-JPEG movies.

For best results, all content should be created in a single, common format using an appropriate resolution, codec, and framerate. (Refer to "Creating Custom Content" on page 60 for more information)

**Note:** In this manual, "preferred movie codecs" refers to Apple ProRes and Photo-JPEG. All other movie codecs are considered "non-preferred."

Mbox Player will <u>always</u> automatically play audio that has been embedded into movie files. If the audio in a movie file is not needed, the embedded audio tracks should be removed. To completely remove audio tracks from movies, use an application to re-render or export the movie without its audio tracks. One option is to drop the file onto the Mbox File Convertor application, making sure the "copy audio" checkbox is not checked (see "Mbox File Convertor" on page 65).

As is the case with all media servers, Mbox Player's overall playback performance can decrease as the resolution of its content files increases. Content up to and including 4K can be played, keeping in mind that higher-resolution files will usually lead to lower performance than smaller files. The amount of compression used when creating a file will also affect performance. Given equal file resolutions, higher quality (lower compression) files may not play as well as higher compression (lower quality) files. Depending on the display device, high-resolution or low-compression files may not look better than lower-resolution, more highly-compressed files. For best results, try to find a compromise between quality and performance.

#### **File Extensions**

All content files used with Mbox Player must have a valid file extension! Files with no file extension or an incompatible file extension will not be available for selection when adding content to the clip list.

#### **Content Management**

Mbox Player allows for flexibility in content storage, but when adding content files, it is recommended that an specific, organized folder structure be created. It is possible to have content all over the place on the computer, but it is far better to place all the content in one common location on a single connected drive.

Content can reside locally on the computer's internal boot drive or on any other internal or external drive connected to the computer.

- + Content should be stored on a fast drive (SSD or flash-based storage) for best performance. Use of external devices may result in poor playback performance if the external device or its connection to the computer is slow.
- + If content is placed on an external drive, that drive must be connected to the computer when Mbox Player is running.
- + Content can be placed directly within a single, "parent" folder, or additional sub-folders can be placed within the parent folder and content organized inside of those sub-folders.

When launched, the Player software opens the current showfile, checks the clip list, and then performs a scan to search for the clips that have been added to the clip list in the show. If the file for a clip is found in the same location that is stored in the clip list, then the clip will be playable. If the file is missing - has been moved, deleted, or renamed - Mbox Player will display a warning/error. (Refer to "Missing Content in the Clip List" on page 42)

**Note:** This check allows the locations of content files to be resolved at startup, therefore the actual location of a file has no effect on the time required to find or open it. However, it is still recommended that all content be kept in one location on a single drive, rather than in multiple locations on one or more drives.

## **Content File Naming**

Content files do not need to follow any particular naming conventions. The folder(s) that content is stored in can have any name, and the content itself can have any name. However, some scheme of naming may help the content to be better organized. Unlike the Mbox media server software, folders and individual content files do <u>not</u> need to have numerical prefixes.

## **Adding Content**

As noted on the previous page, content can be placed directly within the single, "parent" folder, or additional sub-folders can be placed within the parent folder and content organized inside of the sub-folders. The actual folder location does not matter.

- + A folder inside the ~/Documents folder is a good location for content if it will be stored on the computer's boot drive.
- + If using a secondary internal drive or an external drive, consider making a folder at the root of the drive and placing all content there.

To add content to the computer, connect the drive that the content is stored on, then use the Finder as normal to drag and drop or copy and paste files from one location to another.

**Note:** Refer to "Adding Content to the Clip List" on page 39 for information on adding content to the clip list in Mbox Player.

## APPLICATION WINDOWS

## **Overview**

The Mbox Player application window allows the application's output to be viewed in either Window or Fullscreen mode on the connected display(s).

- + **Window** While in Window mode, both Player's main user interface window and a separate window for the show output will be visible on the computer's primary/first display. In this mode, both window can be repositioned and the main window can be resized.
- + **Fullscreen** While in Fullscreen mode, Player's main interface window will remain on the first display and if a second display is connected to the computer, the output window will resize and move to cover the entire screen of the second display.

Examples of the Window mode and Fullscreen mode views are shown below:

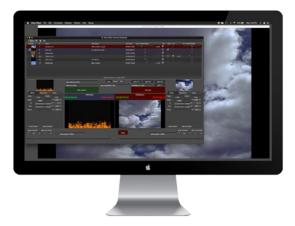

Window Mode

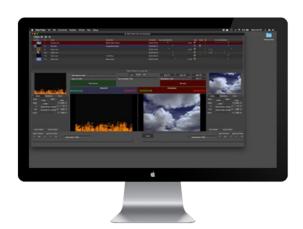

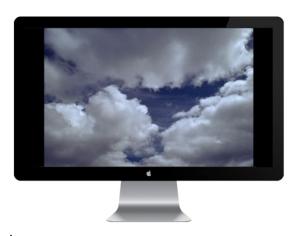

Fullscreen Mode

## **Main User Interface Window**

Mbox Player's main user interface window has four areas, each being used for specific functionality within the application: Clip list, Preview bus, Program bus, and Action/Override area.

- + Clip list content added to the show (i.e. clips) is shown here in sequential order for eventual playback. The displayed file name and preview thumbnail are non-editable properties, but other properties can be edited for organizational purposes or to modify what happens when the clip reaches the end.
- + **Preview bus** clips are loaded into the preview bus as the first step before they are loaded into the program bus for display on the show output. While in the preview bus, various properties of the clip can be modified but are <u>not</u> visible on the show output. Changes to properties are automatically stored with the clip and recalled whenever the clip is loaded into the preview or program buses.
- + **Program bus** the program bus is used when clips are displayed on the show output of the computer. Clips are "taken" from the preview bus and loaded into the program bus when the Take button is pressed. While in the program bus, various properties of the clip can be modified but these changes <u>will be visible</u> on the show output. Changes to properties are automatically stored with the clip and recalled whenever the clip is loaded into the preview or program buses.
- Action/Override area the buttons and sliders in this area are used to take or kill a clip, modify the default fade timing when the take or kill buttons are pressed, override a preprogrammed end-of-clip action, and to jump the movie in the program bus ahead to a predetermined point.

## **Clip List**

All content for the current show must be added to the clip list before it can be loaded into the either the preview or program buses for edits or playback. The clip list is essentially the cue list for the show and is generally followed in sequential order (top to bottom) during the show.

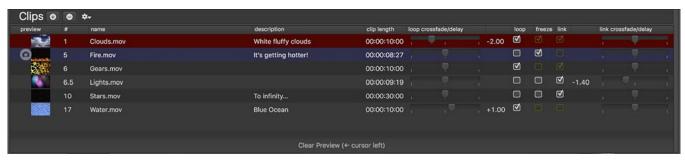

The clip list has ten columns that display information about the clip or allow end-of-clip actions to be selected and modified:

- + # this field can be used to add a numerical reference to a clip. This number has no impact on clip ordering or recall, but can be useful to provide a reference to match up with other cue numbers in a show. The number used can range from 0.01 to 999.99. The numbers given to sequential clips do not need to be sequential.
- + **Preview** a reduced size thumbnail of the clip is shown here. This thumbnail is automatically created when the clip is added, but can be updated at any time by clicking on the camera icon that appears beside the preview thumb whenever the clip is loaded into the preview bus.
- + Name when a clip is added to the show, the default is to give the clip a name that is the actual file name. When the program bus is empty, clip names can be edited by double-clicking on the field, use [tab] or [return] to finish editing.
- + **Description** an additional description for the clip can be entered here. When the program bus is empty, clip descriptions can be edited by double-clicking on the field, use [tab] or [return] to finish editing.

- + Clip Length this column shows the length of the clip, from start to finish, taking in to account the in and out frame values that are stored for the clip.
- + Loop Crossfade/Delay this slider and the field to its left allows the end-of-clip loop timing to be adjusted. The slider is used to adjust the loop timing default is a zero-time cut, to the left of default creates a crossfade, to the right of default creates a delay (i.e. a cut to black before the movie restarts). The field to the left of the slider shows the duration of the loop crossfade/delay in seconds, with a negative number indicating a crossfade and a positive number indicating a cut.

**Note:** The three end-of-clip action checkboxes - Loop, Freeze, and Link - have priorities. A Loop overrides a Freeze, and a Freeze overrides a Link. The override is indicated by dimming the overridden checkbox. While an overridden Freeze is always ignored, even if a Link is overridden, it will still be acted upon manually if the Take button is pressed.

- Loop if this checkbox is checked, the clip will loop when it reaches the end-of-clip state. The loop will follow the timing set by the Loop Crossfade/Delay slider.
- + Freeze if this checkbox is checked and not overridden by a Loop, the clip will freeze when it reaches the end-of-clip state.
- + Link if this checkbox is checked and not overridden by a Loop or Freeze, the clip will follow the timing set by the Link Crossfade/Delay slider and automatically transition to the next clip in the clip list.
- + Link Crossfade/Delay this slider and the field to its left allows the end-of-clip link timing to be adjusted. The slider is used to adjust the link timing default is a zero-time cut, to the left of default creates a crossfade, to the right of default creates a delay (i.e. a cut to black before the next clip starts). The field to the left of the slider shows the duration of the link crossfade/delay in seconds, with a negative number indicating a crossfade and a positive number indicating a cut.

**Note:** The columns in the clip list can be rearranged and some can be resized. The values in the #, Name, and Description columns can only be edited when no clip is loaded into the program bus (i.e. the Kill button has been pressed).

#### **Preview Bus**

The preview bus area on the bottom-left of the main window is used to view, play back, and adjust the properties of the clip loaded into the preview bus. The preview bus has three major components: clip properties, playback controls, and the live preview. Each of the three components has elements used to view and adjust the look and playback of the clip.

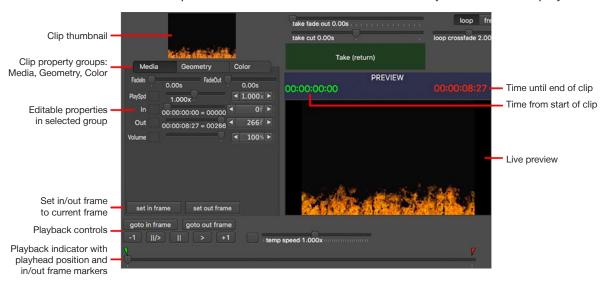

The left side of the preview bus area displays a thumbnail image of the clip - this is the same as the thumbnail image shown in the clip list. The editable properties for the clip are shown below the thumbnail, organized into three tabs:

#### + Media

- Fade In/Out: controls fade up from black at the beginning of the clip and fade to black at the end of the clip.
   Range is from 0 to 5 seconds.
- Playspeed: controls the playback speed of the clip (movies only). Range is from paused to 4x normal speed.
- In/Out Frame: sets the in and out frame points within
  the full length of the clip (movies only). Range is from
  the beginning to the end of the clip, counted in frames.
  Both frame numbers and actual time values are shown
  beneath the sliders. For alternate methods of setting
  the in and out frame values, see below.

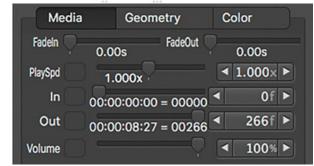

- Volume: controls the volume level for the clip (movies with embedded audio tracks) when the clip is loaded into the <u>program</u> bus. Clips playing in the preview bus <u>do not</u> play back audio.
- Set In/Out Frame: these buttons can be used to snap the in/out frame to the current preview bus playhead position, either during playback or when paused.

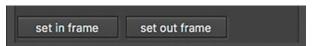

## + Geometry

- X/Y Position: sets the X (left/right) and Y (up/down) position of the clip. By default, clips are centered.
- Scale: adjusts the size of the clip. By default clips are scaled to best fit the show output. Range is from 0x to 1000x normal size.
- Aspect: adjusts the aspect ratio of the clip. By default all clips are show at a 1:1 aspect. Range is from 1:4 to 4:1 aspect.
- Crop: allows cropping shutters to be added separately on each of the four sides of the clip.

#### Media Geometry Color **▼** 50.000% ► X Y **▼** 50.000% ► **◀** 1.0000× ▶ Scale 1.000x **◀** 1.000× ▶ Aspect 1.000x Crop 0% ▶ Left 4 0% ▶ Right 4 Bttm 0% ▶ 4 0% ▶ Top

#### + Color

- Red/Green/Blue: adjusts the color of the image. The default value for all colors is 50%; color can be added or subtracted. Range is 0% (subtractive) to 100% (additive).
- Brightness: adjusts the brightness of the image. The default value is 50%; the clip can be made brighter or darker. Range is 0% (darkest) to 100% (brightest).
- Contrast: adjusts the contrast of the image. The default value is 50%; contrast can be added or subtracted.
   Range is 0% (least contrast) to 100% (highest contrast).

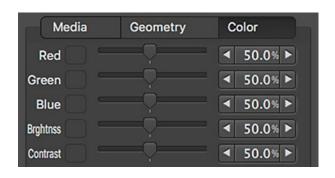

**CAUTION!!** Editing the properties of a clip at the moment that another clip gets loaded into either bus may cause the edits to be incomplete or discarded. Avoid editing clip properties if a clip is about to end!

Each of the three property group tabs and each property within the groups will display a button with a white indicator dot to show that the property or one or more properties within the group have been changed from their default value. To reset one property to its default value, click on the button to the right of the property's name. To reset all properties in a group, right-click on the corresponding tab and select Clear All in '??' group - where ?? is the name of the group.

Below the clip properties are various playback controls for the preview bus. This area includes buttons to start and stop playback (in the preview bus <u>only</u>) and also controls for setting in and out frame points and scrubbing the playhead.

Note: The playback controls apply for all clips: movies, still images, and text files.

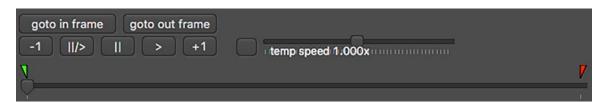

## + Playback Controls

- Goto In/Out Frame: these buttons snap the preview bus playhead to the in/out frame points.
- -1/+1: when the clip is paused, these buttons step the clip backwards or forwards in one-frame increments.
- Pause/Play: acts as a toggle, pausing playback if the clip is playing, and playing if the clip is paused.
- Pause: pauses playback if the clip is playing.
- Play: starts playback if the clip is paused.

**Note:** Clips do not automatically play when loaded into the preview bus. The play button must be pressed. Also, clips in the preview bus do not follow their assigned end-of-clip actions - they don't loop, freeze, or link - they just play from in frame to out frame then stop. To replay the clip, the play button must be pressed again.

#### + Temp Speed

This slider allows the playback speed of a clip to be adjusted without the speed being saved and applied when
the clip is loaded into the program bus. Changes to the temp speed can be canceled by pressing the reset
button to the left of the slider. The temp speed will be automatically reset if a new clip is loaded into the preview
bus.

#### + Scrub Bar

- The scrub bar can be used to view and/or scrub the preview bus playhead position. Additionally, the green and red markers above the scrub bar can be used to view and/or adjust the in and out frame points.

**Note:** In the preview bus, moving the playhead or the in/out frame markers on the scrub bar will cause the clip to jump to that position and pause. Playback will not restart unless either the pause/play or play button is pressed. However, in the program bus, the in/out frame markers on the scrub bar *can* be moved while the clip is playing, <u>without</u> the playhead jumping to that position and pausing.

The right side of the preview bus area holds the live preview for the bus. Changes to the clip's properties and playback can be viewed here before the clip is loaded into the program bus.

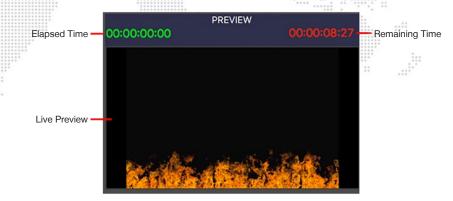

The preview bus will always be formatted (both image size and aspect ratio) to match Mbox Player's show output. Therefore the live preview is an accurate representation of what the clip will look like when it is loaded into the program bus and viewed on the show output.

Above the live preview are two counters, with the green text showing the elapsed time from the in frame and the red text showing the remaining time until the out frame.

## **Program Bus**

The program bus area on the bottom-right of the main window is used to view, play back, and adjust the properties of the clip loaded into the program bus.

IMPORTANT! Whenever a clip is loaded into the program bus it will also be visible on the computer's show output.

Like the preview bus, the program bus has three major components: clip properties, playback controls, and the actual preview. Refer to the descriptions on the previous pages for detailed information on these items.

**CAUTION!!** Modifying any clip properties while the clip is loaded into the program bus will immediately change those properties and the changes will be visible on the computer's show output.

The controls in the program bus area have three notable differences from those in the preview bus area:

- + An Audio Level indicator is located directly below the program bus live preview. This level indicator shows as a colored line when a movie with embedded audio is playing. The length of the line varies based on the audio level in the clip. Changes to the volume property of the clip will be reflected in the audio level indicator.
- Below the level indicator is the Mute button.
   Pressing the Mute button will completely mute all audio from the clip in the program bus.

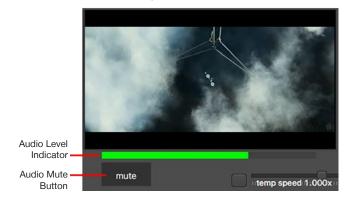

**CAUTION!** When the Mute button is pressed, the muting is <u>not</u> cleared when a new clip is loaded into the program bus. All audio output from subsequent clips in the program bus will be muted until the button is pressed again to unmute the audio.

+ On the red counter above the program bus live preview image, the digits representing seconds will be underlined and will flash between red and white during the last 10 seconds of the clip. This is intended as an indication that the clip is about to end so that manual action can be taken if necessary.

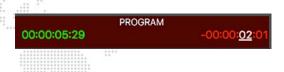

#### **Action/Override Area**

The Action/Override area, located above and between the preview and program bus areas, is used to load clips into either the preview or program buses, and to manually override their playback position or their fade in/out timing and end-of-clip actions that were pre-assigned in the clip list.

#### + Take and Kill Buttons

- The Take button (or [return] key) is used to manually load a clip from the preview bus into the program bus. Pressing the Take button will load the clip into the program bus, overriding any existing end-of-clip actions for the clip. When the Take button is pressed, there may be a crossfade, cut, or delay based on the position of the sliders above the button.

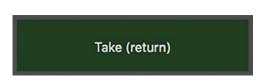

- The Kill button (or [esc] key) is used to manually clear the program bus, blacking out the computer's show output. When the Kill button is pressed, the clip in the program bus will either cut to black or fade out based on the position of the slider above the button. The clip in the preview bus will <u>not</u> be loaded into the program bus.

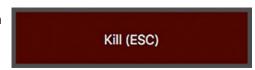

#### + Take and Kill Sliders

 Take Fade Out: used when the Take button is pressed to apply a variable fade-to-black time to the clip in the program bus before it is replaced by the clip in the preview bus. Setting the slider to a value of 0 seconds causes a cut.

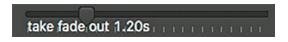

**Note:** The Take Fade Out slider is hidden and its assigned fade-to-black time ignored when the Take Crossfade/Cut/ Delay slider is set to a crossfade.

- Take Crossfade/Cut/Delay: used to a assign a crossfade, cut, or delay action for the transition between the clip in the program bus and the clip in the preview bus that will replace it when the Take button is pressed. The default value of 0 seconds represents a cut, and allows the Take Fade Out slider to be used. Moving the slider to the left or right causes either a crossfade (left) or a delay (right) to be applied for the transition between clips.
- Kill Fade Out: used to apply a variable fade-to-black time to the clip in the program bus that is used when the Kill button is pressed. Setting the slider to a value of 0 seconds causes a cut.

# take cut 0.00s take delay 3.00s

#### + Goto Buttons

 The four Goto buttons can be used to immediately jump the clip in the program bus to a predetermined point in the clip - either the In Frame or 10, 20, or 30 seconds from the end of the clip.

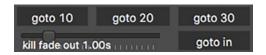

#### + End-of-Clip Overrides

 Loop Crossfade/Cut/Delay: when the Loop button is depressed, the slider controls the loop timing - to the left for a crossfade from out frame to in frame, in the center for a 0 second cut, or to the right for a delay in black.

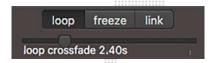

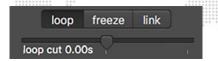

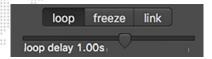

Freeze: when the Freeze button is depressed, the clip will always freeze on the out frame. The slider has no
effect when the freeze option is selected, therefore it is hidden.

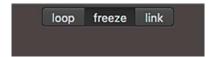

Link Crossfade/Cut/Delay: when the Link button is depressed, the slider controls how the program bus will
transition from the current clip to the clip that is loaded into the preview bus - to the left for a crossfade, in the
center for a cut, or to the right for a delay.

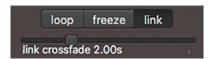

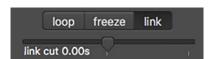

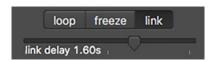

**Note:** The end-of-clip override controls are intended to be used to override the pre-assigned actions from the clip list, and are only visible when a clip is loaded into the program bus. Whenever a clip is loaded in the program bus, the buttons and the slider will show the end-of-clip action that was assigned to the clip in the clip list.

# **Preferences Window**

Mbox Player has several important preferences. The preferences window can be opened by pressing [#,] on the keyboard or clicking on the File menu in the menu bar, and then selecting the Show Preferences option.

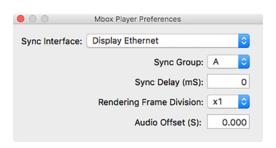

#### The preferences are:

- + Sync Interface: Selects the network interface that Mbox Player will use when listening for commands from the Mbox Player Sync application. The pop-up will show all currently active interfaces on the computer. If an interface was previously selected for use, but is now inactive, its name will be shown in gray rather than black.
- + Sync Group: Selects the sync group that Mbox Player will be part of when listening for commands from the Mbox Player Sync application. Sync Groups A through H are available
- + Sync Delay (mS): Sets the delay time that Mbox Player will apply to any commands received from the Mbox Player Sync application. The delay time is entered in milliseconds and can have a range of 0 mS to 10,000 mS.
- + Rendering Frame Division: Sets the overall rendering rate for the Mbox Player application to either the nominal refresh for the show output ("x1") or to half that frequency ("÷2"). Reducing the rendering rate can be beneficial for increasing performance (eliminating dropped frames) on slower computers.
- + Audio Offset (S): Sets the offset between the video and audio playheads. Positive values advance the audio, negative values delay the audio. The offset is entered in seconds and can have a range of -2.000 S to 2.000 S.

Note: Refer to "Mbox Player Sync Application" on page 56 for more information on the remote control of Mbox Player.

# CONNECTED DISPLAY AND FULLSCREEN MODE INTERACTIONS

#### **Overview**

As noted in <u>"Show Output Window"</u> on page 8, Mbox Player requires a second display to be connected to the computer for there to be a proper fullscreen show output. Without the second display, Player will only ever display the show output as a window. If a second display is connected to the computer, when the Mbox Player application is launched, Player will automatically use that second display as the show output.

**IMPORTANT!** The second display must be connected <u>prior</u> to launching the Mbox Player application. If the application is launched with only one display connected to the computer, and a second display then connected, the application must be quit and relaunched to allow it to go into fullscreen mode on the second display.

Without special hardware or software, a typical computer can only output video resolutions and frequencies that are supported by the connected display equipment. Display devices communicate their possible input formats via EDID (Extended Display Identification Data). The EDID data provides information on preferred formats and available alternate formats.

When connecting the video outputs of the Mbox Player computer to a display device, first confirm that the display device appears in the computer's System Preferences > Displays pref pane. On most Macs, the computer will automatically read the EDID of displays when they are first connected. It is possible to force the computer to reread EDID from connected displays by pressing the "Detect Devices" button on the Displays pref pane.

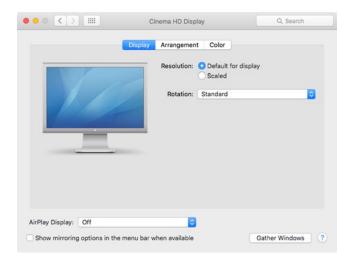

**Note:** In newer versions of the Mac operating system, the Detect Displays button is not visible unless the [option] key is pressed.

By default, the pref pane will select the preferred format for the display (i.e. "Default for display"). Clicking on the "Scaled" radio button will allow the selection of additional formats. Some formats will allow a selection of alternate refresh frequencies, but this will depend on the display device.

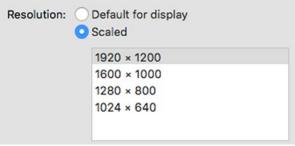

Clicking on "Scaled"

Even after clicking on the "Scaled" radio button, all of the possible formats for the display may not be shown. Holding down the [option] key and clicking on the radio button may reveal more formats.

| Resolution: | Default for display  Scaled |
|-------------|-----------------------------|
|             | 1000 × 1000                 |
|             | 1344 × 1008                 |
|             | 1344 × 840                  |
|             | 1280 × 960                  |
|             | 1280 × 800                  |
|             | 1280 × 720                  |

Option-clicking on "Scaled"

Assuming the desired format (resolution and frequency) is available for selection on the Displays pref pane, the next step is to actually select that format. If a format with the desired resolution and/or frequency are not available, then it may be that the connected display device does not support the desired format. In which case, the display device could be replaced with one that does support the desired format or it may be necessary to use a device between the computer and display device to "spoof" EDID. Spoofing EDID can allow the computer to output formats that may not be supported by the display device. In some cases this can be critical to getting the desired output format, but in other cases it may result in a lack of picture on the display device.

Note: Devices like the Gefen DVI Detective or Brompton DVI Parrot may be used to spoof EDID.

The Mbox Player application reads the current resolution and frequency of the computer's second display (as provided by the OS) when the application is first launched. When Player goes into Fullscreen mode it will **only** use the resolution and frequency that the display is currently set to by the OS. **The resolution and frequency of the second display** should be pre-set in the System Preferences > Displays preference pane before launching the application.

Mbox Player does not attempt to change format on the second display when going into Fullscreen mode. However, if the second display's format is changed on the Displays pref pane while Mbox Player is running, the fullscreen show output on the second display will immediately be reconfigured to use that new format.

**WARNING!!** While possible, it is not a good idea to change the format for the computer's second display while the Mbox Player application is in fullscreen mode. This is primarily because it can cause an undesirable disturbance in the output.

# **ENHANCING MBOX PLAYER PERFORMANCE**

#### **Recommended Hardware Practices**

Use the following recommendations for hardware:

- + Mbox Player will use as many CPU cores as possible; more CPU cores provides better performance.
- + CPU speed is also a factor, but based on the speed of most modern Macintosh hardware, CPU speed has less impact than the number of cores.
- + The OS will let Mbox Player use as much RAM as the computer has. More RAM (at least 16GB) is advantageous.
- + Mbox Player puts a heavy load on the computer's GPU, the most powerful GPU is always the best choice.
- + Mbox Player requires fast and constant access to file storage. SSDs and flash-based storage will provide the best results.
- + Modern Mac hardware can connect peripheral devices using Thunderbolt. Computers may have a limited number of Thunderbolt buses available and therefore a limited amount of bandwidth. Always try to connect Thunderbolt devices to the correct bus to maintain adequate bandwidth.

# **Recommended OS Setup**

Use the following recommended practices to enhance the performance of the Mbox system:

- + Use macOS 10.11.6 El Capitan, 10.12.6 Sierra, or 10.13.3 High Sierra if possible.
- + Disable any screen-savers.
- + Disable File Sharing and Remote Management (any and all sharing, in fact).
- + Turn off automatic software updates.
- + Disable Spotlight on all connected hard-drives by placing them in the Privacy table.
- + Set Energy Saver settings to disable computer and display sleep, and to stop hard-drives from being put to sleep.
- + If using a laptop with two graphics modes, disable automatic switching (use max performance).
- + Disable Time Machine.
- + Disconnect the computer from the internet.
- Disable Mission Control functions and keyboard shortcuts.
- + Make sure that the "Displays have separate Spaces" pref is not checked.
- + Turn off FileVault and Firewall.
- + Disable the Notification Center entirely or turn on Do Not Disturb for notifications.
- Turn off automatic data and time setting.
- + Quit all other applications!
- + Disable unnecessary background processes.

# **Mbox Player Setup**

+ Set the Rendering Frame Division preference to ÷2 if video frames are dropped and playback looks jerky.

# **Notes**

4

# **OPERATION**

This chapter provides operating instructions for the Mbox Player software

- + SHOWFILE MANAGEMENT
- + CLIP MANAGEMENT
- + END-OF-CLIP ACTIONS
- + PREVIEW BUS ADJUSTING CLIP PROPERTIES
- + PROGRAM BUS SHOW OUTPUT
- + MANUAL OVERRIDES

# SHOWFILE MANAGEMENT

#### **Overview**

When first installed and launched, Mbox Player will start with an empty showfile. Content can be added to the clip list, and their various properties and end-of-clip actions can be edited. If the application is closed with no other steps taken, the changes to the show data will be automatically saved in a temporary storage location. Thereafter, the Player application can be relaunched and this previous data will be restored. This feature means that showfile data will not be lost even if it is not intentionally saved.

In addition to the automatic saving of show data, the data can be saved as a file on the computer or any drive attached to the computer. This allows the show data to be backed up or moved from one computer to another. Show data is saved and opened using the application's File menu or equivalent keyboard shortcuts.

**Note:** Mbox Player showfiles use the proprietary .mboxplayer file extension.

# Save/Open/New Showfile

To save show data as an Mbox Player showfile:

- Step 1. Add content to the clip list and edit the clip properties as required.
- Step 2. Click on the File menu and select Save Show, or press [#S].
- Step 3. If an existing showfile was open, the show data will be saved to that file.
  - a. If no showfile was open (i.e. a new show was started) a file save dialog will open, allowing the showfile name and location to be selected. Click on the Save button to save the showfile.

To save show data using a new name or location (save-as):

- Step 1. Click on the File menu and select Save Show As... or press [黑公S].
- Step 2. A file save dialog will open, allowing the showfile name and location to be selected.
- Step 3. Click on the Save button to save the showfile.

#### To open a showfile:

- Step 1. Click on the File menu and select Open Show... or press [#O].
- Step 2. A file open dialog will open, allowing the showfile name and location to be selected.
- Step 3. Click on the Open button to open the showfile.

#### To start a new showfile:

- Step 1. Click on the File menu and select New Show.
- Step 2. If the existing show has unsaved data, an alert panel will open. Buttons on the alert panel allow either the new show action to be canceled (and the existing show saved normally before continuing), or the changes to the existing show can be discarded and a new showfile created.

# **CLIP MANAGEMENT**

#### **Overview**

Everything that Mbox Player does relies on the content that is added to the clip list for playback. Creating a show requires content to be added as clips, and subsequent management of the show data may require these clips to be deleted, edited, moved, or renamed.

As noted in <u>"Content Management"</u> on page 23, it is always best to keep all content in one centralized location, either on the computer's internal drive or on a single external drive. Keeping all content in one place simplifies clip management, both when the content is copied onto the computer and when it is added to the clip list in Mbox Player.

As noted in "Clip Formatting Guidelines" on page 22, there are restrictions on the type of movie and still image files that Mbox Player can use. Always make sure to format all content files correctly before adding them to the clip list.

# **Adding Content to the Computer**

Before being used with Mbox Player, content must first be copied to the computer's hard-drive or a connected drive. Refer to "Adding Content" on page 24 for information on supported file extensions.

# **Adding Content to the Clip List**

Step 1. Click on the "+" button at the top-left of the clip list or press [# N] on the keyboard to open the file selection dialog for adding content to the clip list.

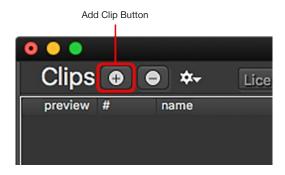

Step 2. In the file dialog that opens, select one or more pieces of content to add to the clip list, then press the Open button to add it/them.

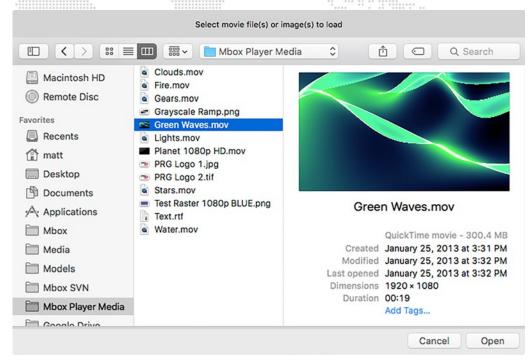

- a. If a clip was selected (has a blue highlight) in the clip list prior to adding new clips, the new clip(s) will be added immediately after the selected clip.
- b. If no clip was selected in the clip list, the new clip(s) will be added at the bottom of the clip list.
- Step 3. Continue adding clips to the list as required.

**Note:** If multiple content files are selected in the add clip dialog, then they will all be added to the clip list in alphabetical order.

# **Removing Clips from the Clip List**

- Step 1. In the clip list, select the clip to be deleted.
- Step 2. Use one of the following methods:
  - a. On the computer keyboard, press [企区] to delete the clip immediately.
  - b. Click on the "-" button at the top-left of the clip list or press [\infty]. Both of these methods will bring up an alert window that allows the clip to be deleted. This alert window also has a checkbox that can be checked to suppress the alert in future, thereby allowing the "-" button or [\infty] to immediately delete the selected clip in the future.

Note: The clip that is currently loaded into the program bus cannot be deleted, even if it is the selected clip.

# **Replacing Content in the Clip List**

From time to time, it may become necessary to replace a clip in the clip list with some other piece of content. Either because the source file has been edited or because a different file should be used. It is quick and easy to replace existing clips.

#### To replace one clip:

- Step 1. Select a clip and press [# L]. Alternately, right-click on the clip to be replaced, and in the resulting contextual menu, select the option to Locate/Replace Clip.
- Step 2. In the file dialog that opens, select the piece of content that will replace the existing clip. Then click the Open button.

#### To replace multiple clips:

- Step 1. Select multiple clips in the clip list using either shift-click for a consecutive range or command-click for non-consecutive selection.
- Step 2. Press [# L]. Alternately, right-click on one of the selected clips, and in the resulting contextual menu, select the option to Locate/Replace Clip.
- Step 3. In the file dialog that opens, select one or more clips to replace the existing clip. Then click the Open button.
- Step 4. Depending on number of replacement clips selected in Step 3, further interaction may be required to complete the replacement:
  - a. If only one replacement clip was selected, a separate copy of that one clip will replace each of the clips selected in Step 1. No further interaction is required.
  - b. If one or more clips <u>having identical names</u> to those selected in Step 1 are selected, then if possible they will automatically be replaced. Further interaction is required (see below) for clips not having identical names or if Player is unable to match the file names.
  - c. If multiple clips are selected and any file does not have an identical name to one selected in Step 1, or if Player can't make an automatic replacement, a dialog will appear. The dialog allows replacements to be made using either selection order or by attempting to match the file name.

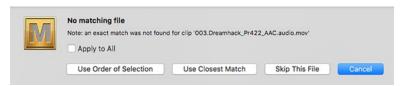

- 1) When using order of selection, clips will be replaced following their order in the clip list by the replacement clips in the order they are shown in the file selection dialog (Step 3).
- 2) When using closest match, Player will make its best guess at matching replacement file names to the original file names. With identical or very similar names this can be effective, but with significant differences this method doesn't produce the best results.
- 3) In the dialog, the replacement of individual clips can be skipped by pressing the Skip button. The skip action or either of the two replacement methods can be applied to all subsequent replacements by checking the Apply to All checkbox before pressing the desired button.

- d. If fewer replacement clips are selected than the number of original clips, then after the ordered/matched replacements are made, the remaining clips will be replaced by the last replacement clip.
- e. If more replacement clips are selected than the number of original clips, then after the ordered/matched replacements are made, the extra replacement clips will not be used.

**CAUTION!** A clip that is playing in the program bus can't be replaced immediately. If the clip in the program bus is replaced, the replacement clip will be loaded into the preview bus immediately and can then be loaded into the program bus by pressing the take button.

# **Reordering Clips in the Clip List**

Clips in the clip list can be reordered using drag and drop. To move a clip in the list, click anywhere in the clip's row, then drag up or down. While dragging, the clip's thumbnail will be ghosted above the clip list and a blue line will show where the clip will be dropped when the mouse button is released. Only one clip can be dragged at a time.

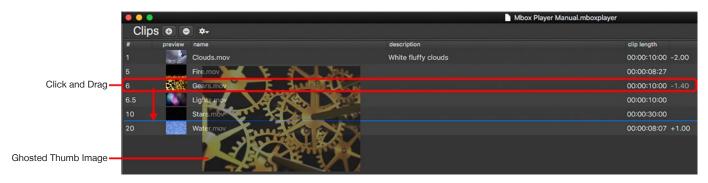

# Missing Content in the Clip List

The clips in Mbox Player are linked to files that can be stored on any drive that is connected to the computer. These files are identified by their location and their name. If the files that are being used by Mbox Player are moved or renamed, or if the drive they are on is disconnected from the computer, then those clips will not play.

Missing clips are shown with an orange highlight and a yellow outline in the clip list. They will also show "File Missing" as an overlay in the column where the clip's preview thumb is displayed.

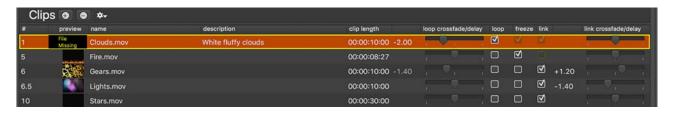

#### To Relocate missing clips:

- Step 1. Select the clips that have the orange highlight.
- Step 2. Follow the steps used to replace content. Refer to "Replacing Content in the Clip List" on page 41.

# **END-OF-CLIP ACTIONS**

#### **Overview**

The primary purpose of the Mbox Player application is the playback of multiple clips, one after the other. As part of this process, one of the most important features of Mbox Player is the ability to configure what happens when a clip reached the end-of-clip state - does it freeze, does it loop, or does it transition to the next clip automatically?

Every clip in the clip list has an identical set of controls that are used to set the clip's end-of-clip action. This combination of checkboxes and sliders selects the action, and in the case of loops and transitions, sets the timing for the loop or transition.

# Loop, Freeze, or Link

There are three end-of-clip actions: Loop, Freeze, or Link. Each of these options performs a different action when the clips reaches its end (i.e. the out frame) and the three actions have a priority whereby one action can override another if multiple actions have been selected.

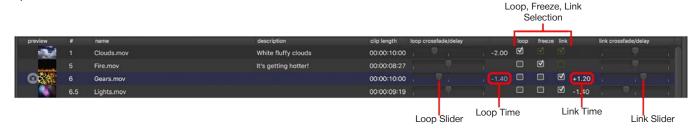

**Note:** The Loop and Link timing values are shown adjacent to the sliders: loop time is shown to the right of the slider and link time is shown to the left of the slider.

**Loop** - Selecting the Loop action will cause the clip - if it is a movie - to loop back to its in frame whenever it reaches its out frame. The manner in which the clip loops is determined by the position of the Loop Crossfade/Delay slider, located to the left of the Loop checkbox.

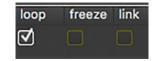

The loop slider defaults to the central position which results in no crossfade or delay at the loop point; the clip will "cut" from the out frame to the in frame. If the slider is moved to the left, the clip will crossfade from the out frame to the in frame, using the time set by the slider (0.10 seconds to 5.0 seconds). If the slider is moved to the right, the clip will delay in black between the out frame to the in frame, using the time set by the slider (0.10 seconds to 5.0 seconds).

**Freeze** - Selecting the Freeze action will cause the clip - if it is a movie - to freeze on its out frame whenever it reaches the out frame. There is no timing associated with this action.

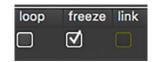

Link - Selecting the Link action will cause two things to happen: when the clip is loaded into the program bus the next clip will automatically be loaded into the preview bus and if the clip is a movie, when it reached its out frame the next clip will be loaded into the program bus automatically. The type and timing of the link transition is determined by the position of the Link Crossfade/Delay slider, located to the right of the Link checkbox.

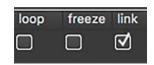

The link slider defaults to the central position which results in no crossfade or delay; the clip will "cut" from the out frame of the first clip to the in frame of the next clip. If the slider is moved to the left, a crossfade happens from the first clip to the next clip, using the time set by the slider (0.10 seconds to 5.0 seconds). If the slider is moved to the right, a delay in black happens between the first clip and the next clip, using the time set by the slider (0.10 seconds to 5.0 seconds).

Tip

Loop and link times are shown with a negative "-" or positive "+" sign. The negative sign indicates a crossfade, while the positive sign indicates a delay.

**Note:** It is perfectly valid to select more than one end-of-clip action, as doing so is often necessary to create the desired result. Refer to "End-Of-Clip Action Priorities" on page 44 for more information on end-of-clip action priority.

**CAUTION!** If no end-of-clip action is selected, when the clip reaches its out frame it will fade to black using the current Kill Fade Out Time. The clip will then be reloaded into the preview bus.

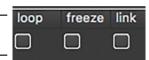

# **End-Of-Clip Action Priorities**

As noted previously, the end-of-clip actions have priorities, such that one action will override the other. Only one end-of-clip action can happen automatically, but in some cases, overridden actions can still be manually triggered. The one active end-of-clip action will always have its checkbox and checkmark highlighted in white, whereas overridden actions will have the checkbox colored a dull orange and checkmark (if present) will be dimmed.

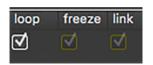

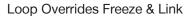

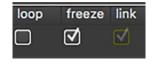

Freeze Overrides Link

Loop Checked - When the Loop action is selected, if either the Freeze or Link actions are selected, they will not be automatically acted upon when the end-of-clip is reached. The Freeze action will always be ignored. However, the overridden Link action will cause the next clip to be loaded into the preview bus and clicking on the Take button [return] will cause the next clip to load into the program bus, using the current manual take type and timing specified by the sliders above the Take button.

Freeze Checked - When the Freeze action is selected, if the Link action is selected, it will not be automatically acted upon when the end-of-clip is reached. However, the overridden Link action *will* cause the next clip to be loaded into the preview bus and clicking on the Take button [return] will cause the next clip to load into the program bus, using the current manual take type and timing specified by the sliders above the Take button.

Note: Overridden end-of-clip actions can still be selected or deselected by clicking on their checkbox.

# PREVIEW BUS - ADJUSTING CLIP PROPERTIES

#### **Overview**

While it would be great if a clip always worked perfectly just as it is rendered, that's not always the case. Sometimes the imagery needs to be shifted or scaled, and the color, brightness, and contrast adjusted. A movie may need to have its in or out frames trimmed or a still image may need have some portion shuttered off. The preview bus is where the bulk of work of customizing the look of clips occurs in Mbox Player.

Before any clip is output from the computer's show output, it is always loaded into the preview bus. While the clip is loaded in the preview bus, its properties can be edited without those changes being seen on the computer's show output. The changes made in the preview bus are immediately visible in the live preview. Furthermore, the live preview shows exactly what the clip will look like when it is eventually loaded into the program bus.

It is this concept - the preview bus being a true preview - that makes Mbox Player convenient and easy to use for playback of sequenced video imagery. Changes can be viewed and saved in advance, and are not output until the desired moment, when the clip is loaded into the program bus. The preview bus acting as a "staging area" for the clip before it is displayed on the show output.

**Note:** All changes to a clip's properties that are made in the preview bus are automatically saved and recalled the next time the clip is loaded into either the preview or program bus.

Refer to "Preview Bus" on page 27 for an overview of the clip properties that can be adjusted in the preview bus.

# **Adjusting Clip Properties**

Each property is located on one of three tabs (Media, Geometry, and Color) for organizational purposes. Each property uses very similar controls for adjustment, typically a slider for immediate, fast control, plus a text field with a numerical value and bumper buttons on either side. The only exceptions are the clip's Fade In and Fade Out properties, and the alternate methods for setting a clip's in and out frame values.

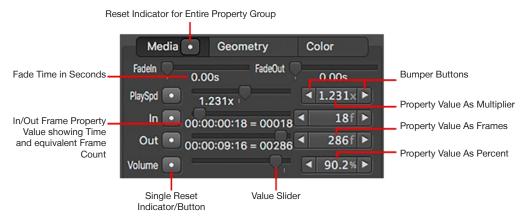

All properties aside from the Fade In and Out properties also have a reset button that allows them to be quickly reset to their default value. In addition to this, the tab that the property is located on will also show a white dot whenever any property on the tab is modified.

Clicking on a button having a white dot will immediately reset the associated property to its default value. Right-clicking on the white dot on a tab will present a contextual menu allowing all properties on the tab aside from Fade In/Out to be reset to their default values.

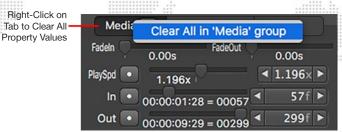

#### **Media Tab**

The controls on the Media tab allow for the adjustment of these properties: fade in, fade out, playspeed, in and out frame/duration, and volume.

- + If all the properties on the Media tab are left at their default values, a clip will play in its entirety (from the first frame to the last), at normal playspeed, and with full volume if applicable, and with no fade in or out.
- + Fade In and Fade Out can be used to apply a fade in/out to the start and/or end of a clip when it is loaded in the program bus only.
- + Adjustments to the In and Out Frame properties allow a specific portion of the clip to be selected. These values will be used both when the clip is first played and if it loops. In/out frame values are shown in absolute frame numbers (0 is the first frame) and a time value is shown below each control.

**WARNING!** If the out frame value is the same as or less than the out frame value, this is considered an error condition and the text under the sliders will be colored yellow. In this case only one frame of the clip will ever play.

- + Playspeed ranges from 0x (paused) to 4x normal speed. The Playspeed property will also affect the duration of a still image or text file.
- + The Volume property masters the volume from 100% of normal volume downwards to 0%.

If the clip is a still image or text file then the in frame control will be disabled and hidden. The out frame control will affect the "dwell" or duration of the image. For example, set the out frame to 299 to make an image's duration 10 seconds (0 is the first frame, so 0-299 = 300 frames and 300 / 30fps = 10sec).

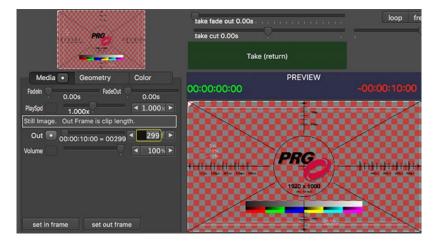

# **Geometry Tab**

The controls on the Geometry tab apply to all types of clips that can be displayed using Mbox Player. By default, every clip is automatically centered in the show output and scaled to "best fit" the show output. Clips are automatically scaled to make it easier to use content of different sizes and have the content quickly fill as much of the show output as possible. "Best fit" in this case means that the clip is scaled up or down so that the entirety of the file fits within the show output, with the proportionally larger dimension exactly fitting the show output.

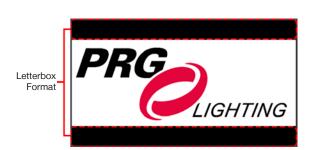

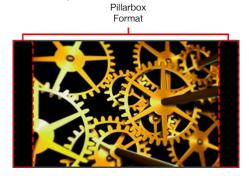

This means that if the aspect ratio of the clip exactly matches the aspect ratio of the show output, then the clip will fit perfectly and there will be no black area outside the clip's edges unless the scale is reduced. If the clip has a wider aspect ratio than the show output, then the clip will be displayed in a letterbox format. And if the clip has a taller aspect ratio than the show output, then the clip will be displayed in a pillarbox format. The scale property allows the entire clip to be scaled up or down as desired, while still maintaining the native aspect ratio of the clip. The Aspect property allows the clip's aspect ratio to be adjusted - this is accomplished by adjusting the clip's width. Therefore to make a clip with a wider aspect ratio perfectly fit the show output, the clip should be scaled up so the top and bottom of the clip fit the show output, and then the aspect reduced so the left and right also fit.

Note: Adjusting the Aspect property can make content look stretched or squished and should be used with care

The Crop properties work simply, allowing for orthogonal shuttering of the edges of the clip. Adding a crop progressively blacks out the corresponding edge of the clip. The shutters can be used to literally shutter off portions of a projected show output, or to hide portions of the content.

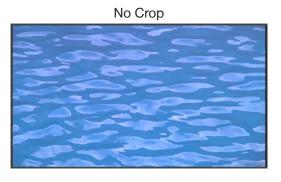

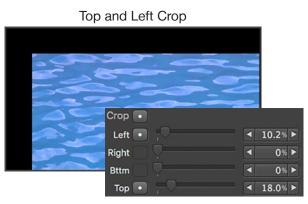

# **Color Tab**

Clips added to Mbox Player will be displayed using their native color. It is possible to adjust the color balance, brightness, and contrast using the properties on the Color tab.

When using text files, the text in the file will typically have a black color when created. This means that by default, text files won't show up on the show output - since everything is black. To make the text appear, adjust the red, green and blue or brightness properties.

The Red, Green, and Blue properties allow the amount of each color in the clip to be decreased or increased depending on the position of the slider. A default value of 50% means no change, <50% is decreasing (subtracting) color, and >50% is increasing (adding) color.

The Brightness and Contrast properties work in a similar manner, allowing each to be decreased or increased as desired.

**CAUTION!** The color profile settings on the computer can affect the accuracy of color rendering on the show output. The color profile cannot be adjusted in Mbox Player, but must be adjusted in the System Preferences > Displays pref pane instead.

# **Playback Controls**

While editing the properties of clips in the preview bus it is often necessary to play movie content to view the result of the property changes over the entire movie. The playback controls at the bottom of the preview bus area allow a movie to be played, paused, scrubbed, and stepped.

With the exception of the in frame and out frame markers, the controls in the playback area have no impact on how a movie will play when it is subsequently loaded into the program bus. They are merely used to temporarily control playback while the clip is loaded into the preview bus.

The Goto In Frame and Goto Out Frame buttons will immediately jump a movie to the current in/out frame as set by the sliders on the Media tab. If the movie is playing when either button is pressed, it will pause. These buttons are intended to be used to quickly jump to in or out point to check its position and modify it if necessary.

There are five playback buttons located below the goto buttons: -1, Pause/Play, Pause, Play, and +1. If the movie is playing, pressing any of these buttons, except for the Play button, will cause playback to pause. The -1 and +1 buttons are intended to bump the movie backwards or forwards by exactly one frame and are typically used for finding an exact point in the movie to designate as the in/out frame. The Pause/Play, Pause, and Play buttons are used to start and stop playback, and which buttons are used is down to preference. Pause and Play are absolute, but the Pause/Play button is a toggle - pausing if the movie is playing, and playing if the movie is paused.

The Temp Speed slider can be used to adjust the speed of playback while a movie is loaded in the preview bus. This control temporarily overrides the Playspeed property on the Media tab, and its value is never stored. Only the Playspeed property on the Media tab gets saved and used when the clip is loaded into the program bus or reloaded into the preview bus.

A scrub bar is located below the playback buttons and includes a horizontal slider with green and red markers. The width of the scrub bar represents the full length of a movie (before in/out frames properties are changed) and the "thumb" of the slider represents the playhead position.

When the Play button is pressed, the thumb will move along the scrub bar from left to right, in time with movie playback. When clicked and dragged, the thumb can be used to scrub the playback position forwards and backwards. When the movie is scrubbed it will pause automatically after the thumb is released.

The green and red markers are used to both indicate <u>and</u> set the In and Out Frame properties for the clip. If the sliders or Set In/Out Frame buttons on the Media tab are used to modify a clip's in/out frame, the markers will move automatically. Alternately, clicking and dragging on the markers will a. pause the movie, b. scrub the movie to the point where the marker is, and c. set the corresponding property to that point in the movie. This is different from the sliders on the Media tab in that those sliders do not pause and scrub the movie when they are adjusted.

# PROGRAM BUS - SHOW OUTPUT

#### **Overview**

The program bus provides the show output playback for Mbox Player. Whereas clips are viewed and can have their properties edited "in private" while in the program bus, as soon as a clip is loaded into the program bus it is visible on the show output display that is connected to the computer. As such, it's arguably the most important part of the application - without a program bus there would be no show output.

The program shares the same controls for modifying the properties of a clip when it is loaded into the bus. Any changes to properties will be automatically stored and recalled the next time the clip is loaded into the either the preview or program bus. But the most important distinction is that any changes made to the clip while it is in the program bus will immediately be visible on the show output.

For this reason, it is not typical to make changes to clip properties while the clip is loaded into the program bus. However, the controls exist to allow clips to be tailored specifically for the show output (e.g. if cropping is required) or to cover emergencies during show playback.

# **Adjusting Clip Properties**

Each clip property can be adjusted in exactly the same manner as it can be adjusted in the preview bus. Refer to <u>"Preview Bus - Adjusting Clip Properties"</u> on page 45 for more information. All changes to clip properties are stored with the clip in exactly the same manner as when adjusted in the preview bus. This means that any changes made in the program bus (even if intended to be temporary) will be recalled the next time the clip is recalled. Therefore, care should be taken if using the controls in the program bus for "real-time" adjustments to clips.

The playback controls in the program bus also work in exactly the same way as those found in the preview bus.

The only difference in controls between the preview and program buses is the addition of the Audio Level indicator and the Mute button in the program bus. These two controls can be used to monitor the approximate audio output level and to stop all audio output.

**CAUTION!** If the Mute button is pressed, the muting is <u>not</u> cleared when new clips are loaded into the program bus. All audio output from subsequent clips in the program bus will be muted until the button is pressed again to unmute the audio.

# **MANUAL OVERRIDES**

#### **Overview**

At times, the predetermined end-of-clip actions specified in the clip list may not be the right course of action as the show progresses. Changes in show sequencing, unexpected stops and starts, or time constraints can mean that the link action stored in the clip need to change to a loop or freeze.

During cue-to-cue sessions or rehearsals it can be a useful tool to skip to the end of a clip in rehearsals so that transition moments can be tested and refined. Or during a live session it may be necessary to jump to the next clip before the current clip has finished, requiring an early "take" of the clip in the preview bus. And if an unplanned blackout is needed, the Kill button allows the output of the program bus to be guickly sent to black.

The controls in the Action/Override area provide the means for these situations to be handled quickly and with grace.

# **Take and Kill Timing**

Immediately above the Take and Kill buttons are sliders that control the timing of the fades and/or transitions that happen when either of the buttons is pressed. There are two sliders above the Take button, one for Take Fade Out timing and the other for Take Crossfade/Cut/Delay timing. There is one slider above the Kill button that controls the Kill Fade Out timing.

**Note:** The action/timing defined by the position of these sliders is <u>only</u> used when the Take or Kill buttons are pressed, and not when a clip uses the predetermined end-of-clip action specified in the clip list.

#### Take:

- + Take Fade Out if the Take Crossfade/Cut/Delay slider is <u>not</u> set as a crossfade (see below), this slider is visible and sets the fade out time of the clip in the program bus before it is replaced by the clip in the preview bus. After the fade out, the clip in the preview bus will replace the clip in the program bus using the cut or delay specified by the Take Crossfade/Cut/Delay slider.
- + Take Crossfade/Cut/Delay this slider sets the transition type and timing between the program clip and the preview clip
  - If the slider is left at its default, center position, a 0 second cut will happen after any fade out set by the Take Fade Out slider.
  - If the slider is moved to the left of its default position, a crossfade of 0.1 to 5.0 seconds will happen. (In this case, the Take Fade Out slider is disabled and hidden.)
  - If the slider is moved to the right of default, a delay in black of 0.1 to 5.0 seconds will happen after any fade out set by the Take Fade Out slider.

#### Kill:

+ Kill Fade Out - if the Kill button is pressed, the clip in the program bus will fade to black using the time set by this slider. The program bus will then be cleared and the clip in the preview bus will not be loaded into the program bus.

# Goto In, 10, 20, 30

If the clip in the program bus is a movie, the Goto buttons can be used to immediately jump the playhead to a predetermined point in the movie - the in frame, or 10, 20, or 30 seconds before the out frame. Following which, when the movie reaches its out frame it will follow the predetermined end-of-clip action that was specified in the clip list.

As an alternative to clicking on the Goto buttons with the mouse, keyboard shortcuts can be used: [i] for Goto In, [1] for Goto 10, [2] for Goto 20, and [3] for Goto 30.

# **End-Of-Clip Overrides**

In the area between the Take and Kill buttons are the controls used for overriding the end-of-clip actions that are assigned to a clip using the controls in the clip list. These controls only appear when a clip is loaded into the program bus and the state of the buttons and slider are always updated when a new clip is loaded into the program bus.

Essentially, whenever a clip is loaded into the program bus for show output, Mbox Player reads the end-of-clip action that was assigned in the clip list and then automatically depresses the correct button - Loop, Freeze, or Link - and if the action is a loop or link, sets the slider to show the predetermined timing for the action.

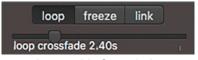

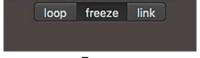

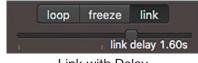

Loop with Crossfade

Freeze

Link with Delay

If no further action is taken, when the clip in the program bus reaches its out frame, it will use the action assigned in the clip list. However, by pressing a different button and/or moving the slider, it is possible to change the end-of-clip action of the current clip. When it reaches its out frame, it will use the override action instead.

Note: Overriding a clip's end-of-clip action using the override controls does not permanently modify the end-of-clip action assigned in the clip list.

After the transition from one clip to the next, no matter whether the end-of-clip action was overridden or left untouched, the controls will <u>always</u> be updated to reflect the end-of-clip action for the next clip (assigned in the clip list).

# TIPS AND TRICKS

# **Helpful Hints When Using Mbox Player**

- + Multiple clips can be deleted or replaced by using a [shift] or [#] click action when selecting.
- + Most property values for a clip can be dragged and dropped from individual parameter items on the tabs in the preview bus and program bus areas onto any other clip in the clip list to copy those property values to the other clip.
  - This is accomplished by dragging a single property value or by dragging the entire tab: click and drag on the name of the property or the name of the tab.
  - Clip fade in and fade out times cannot be dragged at present time.
- + To change the clip that is loaded into the preview bus, just click on a different clip in the clip list.
- + To completely clear the clip that is loaded into the preview bus, either click on the "Clear Preview" text label at the bottom of the clip list, or hit the left arrow [<-] key on the keyboard.
- + While a clip is loaded and playing in the program bus, it is still possible to modify its end-of-clip action and the timing for those actions.
  - If the clip has reached its out frame and frozen, clicking on the loop checkbox will cause the clip to loop back to its in frame and start playing again.
  - If the loop or link timing is modified, the changes will be used when the clip reaches its end.
  - Use the override buttons and slider to apply a temporary end-of-clip action.
- + It is possible to load the same clip into both the preview bus and the program bus:
  - If parameter values are changed in the program bus, the changes will be stored and applied to immediately to the clip that is playing <u>and</u> to the preview bus.
  - If parameter values are changed in the preview bus, the changes will be stored and applied to the clip that is playing in the program bus the next time it reaches its loop point (if looping) or the next time it plays (if not looping).

# **AUDIO OUTPUT**

#### **Overview**

In addition to visual imagery, Mbox Player can also play audio that is embedded in movie files. Audio can be output from the computer using any of the following interfaces or devices:

- + The computer's internal speaker.
- + The computer's line out or headphone audio jacks.
- + USB or FireWire audio interfaces connected to the computer.

# **Selecting an Output Device**

Getting Mbox Player to play audio does not require any preferences to be set within the application, but in order for the resulting audio to be audible, the desired audio output device must be selected as the system default in the computer's System Preferences > Sound pref pane <u>before</u> the Player application is launched.

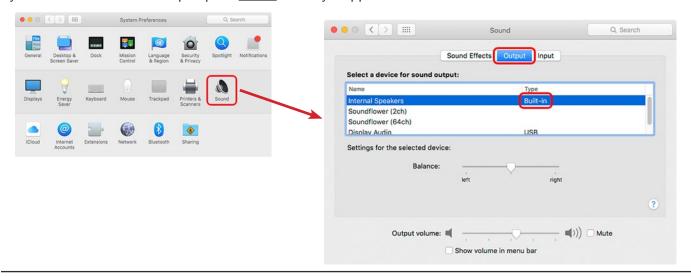

**Note:** The audio output device used by Mbox Player is the same as the OS default selection made in the System Preferences > Sound pref pane. Therefore, it is advisable to disable OS sound effects and volume change feedback on the Sound Effects tab of the Sound pref pane.

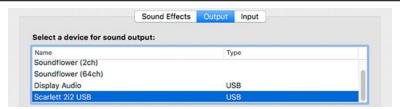

Opening the Sound pref pane and clicking on the Output tab will reveal a list of available output devices. The "Built-in" or "Internal Speakers" option will cause Player to use the computer's built-in speakers. Selecting an alternate output device (e.g. a USB/Audio interface) will cause that device to be used instead.

**WARNING!** If the audio output device is changed while Mbox Player is running, the Player application must be quit and relaunched for the change to take effect. If the selected device is removed while Player is running, audio output from the Player application will cease until it is quit and relaunched.

# **Embedded Audio Tracks (in Movie Clips)**

Mbox Player will always automatically play audio that is embedded in a movie.

#### Guidelines:

- + Embedded audio tracks can have up to eight audio channels (e.g. they can be stereo or multichannel).
- + Multichannel audio output requires the use of a USB/FireWire audio interface device that is selectable as the default audio output device in the System Preferences > Sound pref pane.
- + Embedded audio tracks must use the AAC audio format.
  - This presents an issue with multichannel audio, as most media creation applications cannot embed more than two channels of AAC audio into QuickTime movies.
- + For best results use 48KHz sampling. A bitrate of under 320kbps is recommended.
- + For any clip having more than two audio channels the audio channels must be formatted in the appropriate manner.
  - Audio channels in QuickTime movies can be set to specific channel assignments. These assignments include the standard channels Left, Right, Center, etc. and also what are called "Discrete" channels. For best results with multichannel audio in Mbox Player, the audio channels should be assigned to the Discrete channels 0 through 7 (i.e. the first eight discrete channels). Alternately, the standard channels can be used, but must be assigned in the correct order: Left, Right, Center, LFE Screen, Left Surround, Right Surround, Left Center, Right Center.

# **Audio Output Volume Control**

The clip volume property in the preview/program bus areas can be used to affect the volume level on a per-clip basis. (Refer to <u>"Audio Output Volume Control"</u> on page 54)

5.

# **MBOX PLAYER SYNC**

This chapter contains information on the Mbox Player Sync application, which allows one or more Player Sync computers to be remotely triggered.

- + MBOX PLAYER SYNC APPLICATION
- + CONFIGURATION
- + TRIGGERING PLAYBACK REMOTELY

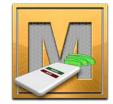

# MBOX PLAYER SYNC APPLICATION

# **Playback Synchronization**

In show situations where more than one video output is required or where a backup device is required, there must be more than one computer running the Mbox Player application. When running more than one instance of Mbox Player it may be desirable to both trigger playback actions (e.g. Take and Kill) on multiple servers at the same time, and also to synchronize the actual playhead positions on the servers.

The Mbox Player application includes functionality for both of these items. There are relevant preferences that must be set on Player's preference window (Refer to <u>"Preferences Window"</u> on page 32). The Mbox Player Sync application sends commands and a master sync clock time to Mbox Player over an Ethernet network. The Player Sync application can run either directly on an Mbox Player computer or on some other computer that is networked to one or more Player computers.

**Note:** Typical operation for the Mbox Player Sync application is to trigger playback on multiple Mbox Player computers at the same time from some other remote location. It is not typical practice to run the Player Sync application directly on a Player computer or to only trigger playback on one Player computer.

# **Mbox Player Sync Application User Interface**

The Mbox Player Sync application has a single window that includes several interface elements. There are two pop-ups for setting preferences, a text display to show the current master sync clock time, and six buttons for trigger actions.

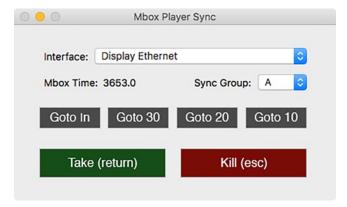

- + Interface Selects the network interface that the Player Sync application will use to output sync commands and master sync time to connected Mbox Player computers. The pop-up will show all currently active interfaces on the computer. If an interface was previously selected for use, but is now inactive, its name will be shown in gray rather than black.
- + Sync Group Selects the sync group that the application will use when sending command and master sync time to receiving Mbox Player computers. Sync Groups A through H are available
- + **Mbox Time** Displays the master sync clock time as a decimal number. This value is shown for informational purposes only and can be compared to the received sync clock time on the Mbox Player application.
- + Trigger Buttons These buttons are used to trigger the corresponding command on the receiving Mbox Player computers. Commands are sent instantly, but only to the Sync Group selected. As an alternative to clicking on these buttons with the mouse, keyboard shortcuts can be used: [i] for Goto In, [1] for Goto 10, [2] for Goto 20, and [3] for Goto 30.

# CONFIGURATION

#### **Overview**

The Mbox Player Sync application must be configured correctly to be able to trigger commands on connected Mbox Player computers. There are three configuration items to be aware of: network interface, sync group, and delay. The first two items are configured in the Player Sync application itself, and the third item is configured in the Mbox Player application on the Mbox Player computer.

#### **Network Interface**

The Mbox Player Sync application must use an active Ethernet network interface on the computer. This interface can be any interface on the computer, including the localhost. Available interfaces will be shown using black text when the popup is clicked on. Any previously-selected interface that is no longer available will be show using gray text and cannot be selected.

**WARNING!** Seeing the interface name displayed in gray text is an indication of an error in that the interface is no longer active. Either the interface must be made active, or a different interface must be selected.

No matter which interface is selected, that interface must be able to communicate with the selected network interface on the Mbox Player computer. This means two things - the two network interfaces <u>must</u> be on the same physical network and they <u>must</u> be on the same subnet. Refer to Appendix A for more information on proper IP Address and Subnet Mask settings for computers on the same subnet.

If the Mbox Player Sync application is running on an Mbox Player computer:

- + If Player Sync is <u>only</u> controlling the local instance of Mbox Player, the network interface can be set to "Local". Typically this setup is not used as the local instance of Mbox Player can be controlled using the buttons in the Player application itself.
- + If Player Sync is controlling both a local instance and also remote instances of Mbox Player, the network interface selected must be the interface that connects to the remote Mbox Player computers.

#### Sync Group

In addition to selecting the correct network interface for commands to Mbox Player computers, the Mbox Player Sync application may need to have the Sync Group set to some value other than the default ("A"). The ability for Player Sync to output to multiple different sync groups and to have the Mbox Player application select which sync group it listens for allows multiple instances of Player Sync to run on the same network with each instance sending commands and sync to a unique sync group.

If only one sync group is required, both Mbox Player and Mbox Player Sync can be left at the default sync group value. Otherwise use additional sync groups as required.

**WARNING!** It is not possible to run more than one instance of the Mbox Player Sync application on the same computer. Separate instances must run on separate computers!

During initial configuration, it is possible to have two instances of Mbox Player Sync on the same network subnet, with both instances sending commands to the same sync group. This setup may be considered to be an error condition but can be used for backup purposes. The receiving Mbox Player computers will only respond to commands from the first instance of Mbox Player Sync that was present on the network. If this setup is maintained and the first instance goes away, the Mbox Player computers will start responding to commands from the remaining instance of Player Sync.

The Mbox Player Sync application also sends the master sync clock time to receiving Mbox Player computers. As with the triggering commands, the master sync clock time is send to the selected sync group.

# Delay

An important feature of the Mbox Player application is its ability to apply a variable delay to any triggering commands received from the Mbox Player Sync application. The delay amount is configurable on the Mbox Player computer only, as it may be variable between computers, based on their location or purpose.

The delay can be set anywhere from 0 to 10,000 milliseconds (mS) which equates to 0 to 10 seconds.

The delay can be used to counteract differences in latency between the video outputs of different Player computers, or to apply a specific delay to a backup computer or supplemental playback sources.

**Note:** The delay set in Mbox Player only affects the delay used when responding to trigger commands and not the master sync clock. This is by design as the sync clock does not need to be delayed.

# TRIGGERING PLAYBACK REMOTELY

# **Configuration**

To trigger commands remotely from the Mbox Player Sync application to a computer running Mbox Player, first configure the network interfaces on both computers, and then connect the physical network equipment (cables and switches) as required. Then launch the application on both computers, setting the preferences for network interface, sync group, and delay as required.

# **Triggering Playback**

Six different commands can be sent from the Player Sync application to Mbox Player. These commands act exactly the same as pressing the corresponding button in the user interface for Mbox Player on the receiving computer. The only difference being the application of the delay.

Due to the master sync clock time provided over the network by the Mbox Player Sync application, Mbox Player also knows the master clock time. When a triggering command is send from Player Sync, it receives a timestamp using the master sync clock time. When the command is received by Mbox Player, it is acted upon at that same time <u>plus</u> any delay time as configured in the Mbox Player application's preferences.

**Note:** The triggering commands are only timestamped when they are sent from the Mbox Player Sync application, and no commands are sent when the Mbox Player application loops or links clips on its own. Therefore, if a clip is triggered using Player Sync, after than clip finishes or when it loops, there is no resyncing and playback may start to drift slightly. At this point playback is being controlled by the local computer's clock, which is not is sync with the local clock of other computers. To resync playback, another command needs to be sent from the Mbox Player Sync application.

6.

# **CONTENT CREATION AND UTILITIES**

This chapter contains information on the proper formatting of content for playback with Mbox Player, as well as content conversion.

- + CREATING CUSTOM CONTENT
- + MEDIA CONVERSION APPLICATION

# CREATING CUSTOM CONTENT

#### **Movies**

Mbox Player will try to play any QuickTime movie - no matter what codec it may be - however, movies that are formatted incorrectly may not play at all or may not play as well as movies that are formatted correctly. While Player will do the best job possible to play any compatible movie content, if the file is not optimized specifically for Mbox Player, poor results may occur. There are many elements of movie files that need to be considered when creating content: file extension, codec, compression, frame rate, resolution, and audio. The following sections take an in depth look at each of these requirements.

The Mbox Player application uses AVFoundation technology as the basis for its playback engine. The QuickTime Player application on the Player computer also uses AVFoundation technology. QuickTime Player will also attempt to open any movie file, but will display a prompt if the file has to be converted before playback. As a general rule of thumb, Mbox is capable of playing any file that the QuickTime application on the Mbox computer can open and play without conversion.

Note: QuickTime Player cannot open movies files the use the Hap codec, whereas Mbox Player can.

#### File Extension

QuickTime movies can have all sorts of file extensions. But in Mbox Player, only movie files with the .mov or .mp4 file extensions can be added to the clip list. Furthermore, even though Player will *try* to open and play a movie because it uses one of these two file extensions, this does not guarantee that the movie *will* play! It is a good idea to always test all movie files in advance.

# Codec

Beyond the file extension, a movie's codec (<u>coder/dec</u>oder) is very important. When a movie is added to the clip list, Mbox Player will try to play any QuickTime movie that has right file extension, no matter what its codec is. However only movies using the Apple ProRes, Photo-JPEG, H.264, or Hap codecs can actually play. And within that list of codecs, only the ProRes and Photo-JPEG codecs are considered to be "preferred codecs." Movies that use one of these two preferred codecs can benefit from the enhanced playback performance from the Mbox playback engine.

**WARNING!!** The Hap codec <u>must</u> be installed on the computer before Mbox Player will be able to play movie encoded using and of the four versions of Hap.

The ProRes codec should typically be the first choice when creating content for Mbox Player. Photo-JPEG and Hap will work well, although there are some additional considerations that must be taken into account when using these two codecs. Movies created using any other codecs may not play as well as movies using a preferred codec:

- + Apple ProRes is a high-quality, spatially compressed, scalable codec that was designed to compress HD content sufficiently to keep bitrates at SD levels. Decompression of ProRes can be multi-threaded, providing better performance on computers with multiple CPU cores. ProRes is currently the best choice of codec for use with Mbox Player unless the computer is of a low specification. Because the bitrate of ProRes content can be very high, care should be used when using movies in this format.
- + Photo-JPEG is another quality, scalable format that uses spatial compression. Photo-JPEG movies can be of any resolution within the performance limits of the computer. Photo-JPEG is a processor-intensive codec, so care must be taken to keep movies to a reasonable quality setting otherwise playback may not be smooth. Typically, a setting of Medium or 50%-80% is appropriate for Mbox Player. Setting the quality level above 80% will have no impact on the quality of the image as displayed by Player.

+ H.264 is a quality, scalable (up to 2000 x 2000 pixels) codec that uses temporal compression. H.264 can provide high quality at low bitrates. However, because it is temporally compressed, Mbox Player can't play back H.264 content using its enhanced playback engine. This means that adjustments to playspeed, and in/out frames may cause jerky playback with H.264 content in Mbox Player. Therefore, using H.264 is not recommended in most cases.

**Note:** Rendering an H.264 movie with all frames being key frames may minimize some issues with playback adjustments, but will make the movie's bitrate significantly higher.

+ In Mbox Player, the Hap codec is decompressed on the GPU rather than on the CPU. This can allow computers with fewer/slower CPU cores to have better performance than with other codecs. A powerful graphics card is recommended to make best use of movie encoded with the Hap codec. Hap movies can have a high bitrate and therefore require a fast disk with good bandwidth.

# **Compression (Bitrate)**

Movie compression can have a large impact on playback performance. There is a balance between quality and performance that can be tipped in either direction by adjusting the amount of compression when a movie is rendered. Typically, compression is labeled as "Compressor Quality" or something similar and the scale goes from "least" to "best" or 0% to 100% - more compression to less compression.

With higher compression, a movie file will be smaller (on disk) and its bitrate (or data rate) will be lower. Exclusive of other performance bottlenecks like decompression and rendering time, lower bitrates can lead to better playback if the Mbox computer's hard-drives are slow. But with too much compression the resulting movie quality may become unacceptable. Reducing the amount of compression can provide a higher quality movie, but due to the higher bitrate, playback performance may suffer unless the computer has a fast hard-drive (SSD or flash-based).

Another factor to consider when thinking about compression is the computer's ability to decompress the movie. Most codecs require the CPU to perform all the work involved in decompression. A computer with a larger quantity of faster CPU cores can make a difference, as can codecs like ProRes that can be decompressed on more than one core at a time. The Hap codec can make use of the computer's GPU to perform the decompression task, thereby reducing the load on the CPU but increasing the load on the GPU.

Under normal circumstances, when deciding between higher or lower compression, there will be a point of diminishing returns where either quality or playback becomes unacceptable. A movie with a low quality setting might play well, but look unacceptable to the eye. And conversely, very high quality settings may not look noticeably better but can suffer from poor playback performance.

As a rule of thumb, movie bitrates should be kept below 150Mbits/sec, but in special circumstances, Mbox Player can handle bitrates up to approximately 300Mbits/sec.

# **Frame Rate**

Movie frame rate must be considered when creating content for Mbox Player. For the best results in typical usage, content should be rendered at a frame rate that is exactly one-half of the refresh frequency of Mbox Player's show output. If the connected display device has a 60Hz refresh, movies that play at 30fps will synchronize exactly with the output to the display.

While content with high or lower frame rates can be used, there may be some noticeable effects depending on the frame rate. In the above example, if the movie has fewer than 30fps, then the Graphics card will periodically need to repeat some frames and the movie would appear to play less smoothly. Depending on the frame rate of the movie or the

motion in the movie's imagery, this effect may be more or less noticeable.

If the movie's frame rate divides evenly into Player's output refresh frequency, then the movie will play more smoothly; 20fps movies look better with a 60Hz output than 24fps movies do. If the show output frequency is 50Hz, then it would be best to create movies that are rendered at 25fps. If the show output's frequency is 59.94Hz, then movies should be rendered at 29.97fps, and so on.

Refer to <u>"Connected Display and Fullscreen Mode Interactions"</u> on page 33 for more information the interaction between Mbox Player's outputs, connected displays, and refresh frequency.

Mbox Player is able to play movies that have a framerate higher than one-half of the output refresh frequency. Within the performance limits of the computer hardware, higher framerates may provide smooth playback if they are exactly the same as, or a multiple of, the refresh frequency. If the show output refresh frequency is 60Hz, then movies can have a frame rate of 60fps or 120fps, and so on. However, Mbox Player can only display a number of frames per second matching the refresh rate of the show output. Therefore, there is little point to attempting to play a movie made with 120fps as a full one-half of the frames will not be displayed if the show output refreshes at on 60Hz.

Note: In most situations, based on connected show output display device, the maximum refresh frequency for the Mbox Player computer will be 60Hz. In which case, the maximum frame rate for movie content should be 60fps.

Generally all custom content for a specific show is rendered using the same framerate; all movies for one show would be 30fps, rather than some being 30fps and others being 29.97fps. Therefore, it's important to ensure that the video output from the Mbox Player computer uses a refresh frequency that is a multiple of the movie framerate.

#### Resolution

Movie resolution - the movie's dimensions in pixels - has an impact on the performance of Mbox Player. To put it simply, the larger the movie's pixel dimensions, the harder it is to play. For best results, always try to play the smallest movie possible. Of course, there are factors outside of Player that need to be taken into consideration when choosing a content resolution - type of output signal, display device native resolution, size of projection surface - but for the most part, there is not much point in playing content that has a higher resolution than the display device it will be viewed on. But admittedly, sometimes the smallest possible movie is not the one that looks the best with every particular setup, so make sure to test in advance if possible.

Mbox Player does not have any limit to the resolution of movie or still image content. As long as the computer's hardware can support reading the imagery from the hard drive, decompressing it, and rendering it then that content is fine. In real-world conditions, 4K resolution (3840 x 2160 pixels) is about the largest useful size for content for best performance results.

#### **Alpha Channel in Movies**

Mbox Player can display movies and still images that have areas of transparency. However, because Player doesn't do any compositing of multiple layers of imagery, it makes no sense to intentionally render content with an alpha channel.

# **ProRes 4444 and Hap Alpha Codecs**

When creating content, there are quite a few QuickTime codecs that allow an alpha channel (transparency information) to be embedded in a movie. For the purposes of Mbox Player, the only available codecs are ProRes 4444+, Hap Alpha, and Hap Q Alpha. Encoding content using one of these three codecs (especially ProRes 4444) can result in movies having a very high bitrate. This, coupled with the fact that Mbox Player doesn't make use of the alpha channel information, means that using content with an alpha channel is not recommended.

# Still Images

Mbox can play back several different still image file types. JPEG, PNG, TIFF are the three recommended types, and of those three, PNG is probably the best JPEG has reasonable quality, TIFF can have very high quality (uncompressed quality) but the file size can be very large and PNG manages to have good quality and also keeps the file size reasonably small.

There are a few guidelines for still images:

- + Resolution use the smallest image possible that provided the desired quality result when scaled correctly for the show output. Using an overly large image and scaling down doesn't provide better results that using a correctly-sized image. And scaling an image up can reduce quality quite quickly.
- Quality/Compression Level use a quality that displays the image accurately, but which keeps the file size manageable and which allows Mbox to display the image without any latency between the Take button being pressed and the image appearing onscreen.
- + Color depth Player can open and display still images using both 8-bit and 16-bit color. However, all files are rendered onscreen using 8-bit color. Therefore, for normal purposes, there is no advantage to using 16-bit files.
- + Colorspace the colorspace profile of still images in Mbox Player is important. Whenever possible, make sure to use the sRGB profile when saving still images (i.e. assign the sRGB profile to the image and make sure the profile is embedded in the image when saved). If a different color profile is used, the still images will not have accurate color.

#### **Audio**

Audio file creation for Mbox Player can be one of the more complicated tasks in content creation. Player can play audio that is embedded within the QuickTime movie. (Refer to "Audio Output" on page 53 for more information)

Mbox Player can play the audio directly from a QuickTime movie that has embedded audio tracks. However, there is one important restriction on what kind of embedded audio Mbox Player can play. Embedded audio in Mbox Player <u>must</u> use the AAC audio codec, otherwise the audio will not play properly. Beyond that, the other audio properties are not critical.

Recommendations for embedded audio encoding:

- + Sample rate = 48KHz
- + Bitrate = 320kbps
- + Number of channels = 1 or 2 (mono or stereo)

The audio volume property on the preview/program buses can be used to modify the volume of audio playback.

## **Text Files**

Mbox Player can display text using RTF (Rich Text Format) files. The RTF format results in high quality text and allows the ability to change the font, size, style, and color.

#### .rtf

The simplest way to create an RTF file is to use the TextEdit application on the Mac computer. Start a new document, make sure the text formatting is using rich text (this is the default for TextEdit) and then type in some text. Save the file as a Rich Text Document using the .rtf file extension.

#### Guidelines for RTF files:

- + The paper/background color used in the RTF file is ignored the background color will always be black in Mbox Player.
- + The font color used in the RTF file is taken into account. For specific font colors, choose a font color when creating the RTF file, then save that with the file.
  - For flexibility, make the font color white in the RTF file, then use the color controls in Mbox Player to subtract red, green, or blue from the clip.
  - If the font color is black in the RTF file, the text will not appear unless the color controls are used to add red, green, or blue to the clip.
- + The font(s) saved in the RTF file will be used when the clip is opened in Player. But only if that font is installed on the computer used.
- + Avoid using multiple fonts on the same line of text as this will affect vertical justification.
- + Keep font sizes large, then scale the clips in Player as required.
- + Left/Right/Center justification in the document is ignored. For left/right alignment, use spaces in the text instead.

# **Applications for Content Creation**

There are many applications that can be used to create or edit content for Mbox, varying from the high end (Adobe After Effects®, Apple Final Cut®) to the low end (QuickTime® 7 Pro). Each has different strengths, but there are some guidelines to be observed:

- + Never create a movie with compressed headers or prepare a movie for internet streaming.
- + Do not use QuickTime 7 Pro to modify both the framerate of a movie and trim the movie at the same time, as this will modify the headers of the QuickTime file to the point where Mbox Player cannot play it. However, QuickTime 7 Pro can be used to convert a movie from one codec to another or to trim an existing movie. It is recommended that more complex tasks (changing the framerate) be performed using some other application, so that the movie's source elements are re-rendered into a new file. This is especially critical if the movie has audio tracks.
- + Mbox Player can playback H.264 content using either the QuickTime (.mov) or H.264 (.mp4) container formats.
- + Avoid including extraneous tracks (e.g. timecode) in QuickTime movies if at all possible.
- + Avoid including audio in movies that should not have any audio output.
- + Mbox Player only renders onscreen with 8-bit color, so there is no advantage to creating content with a higher color depth.
- + To create and play content using some codecs (e.g. ProRes, Hap), the appropriate codec must be installed on the computer that makes the content, <u>and</u> the Mbox Player computer that plays the content.

# MEDIA UTILITY APPLICATIONS

#### **Mbox File Convertor**

In some cases, Mbox Player may not be able to play custom QuickTime movie content. If a movie doesn't play or has poor playback, first confirm that the movie uses one of the Mbox Player preferred codecs. (Refer to "File Type Specifications" on page 22) If the movie is not using one of these codecs, it can be converted to a preferred codec using the Mbox File Convertor application. If the movie is already using one of the preferred codecs, then the Mbox File Convertor application can be used to attempt to eliminate the problem.

#### **About File Conversion**

The Mbox File Convertor application will accept file drops of more than one movie files at a time. It processes four files simultaneously and will queue additional files. The application creates a new copy of each original movie file in the same location as the original file. The new files will have the same name as the original, but will have "\_Mbox" appended to the end of the file name (prior to the file extension).

#### My Content.mov would be renamed as My Content\_Mbox.mov

After conversion, be sure to replace the original files in the clip list with the newly converted versions, so the new version is used for playback. Refer to "Replacing Content in the Clip List" on page 41 for more information.

#### **File Conversion Settings**

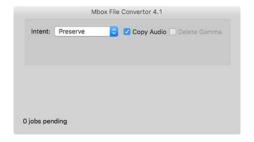

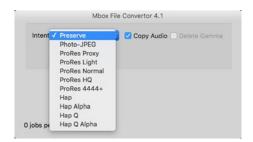

There are four settings that can be modified when using the Mbox File Convertor application with movies: Intent, Quality, Gamma, and Copy Audio.

- + **Intent:** This setting has eleven possible values: Preserve, Photo-JPEG, five versions of the ProRes codec, and four versions of the Hap codec.
  - If Preserve is chosen, movies will not be converted to another codec, but the application will attempt to fix the file(s) so that Mbox Player can play it. Any changes made do not affect the codec or quality of the movie.
  - If any other option is chosen, the movies will be converted to the selected codec, using the quality slider's value
    if applicable. When converting between codecs, the application will always attempt to correct errors in the file.
    Note: It may be necessary to test several levels of quality to get the desired results.
- + Quality: The Quality slider setting only applies to movies when they are being converted to Photo-JPEG, Hap, or Hap Alpha.
- + **Delete Gamma:** This setting will cause the gamma information saved with the file to be removed. In many cases, this will result in a movie that does not have the same apparent color/brightness as the original, and should therefore be used with caution.
- + Copy Audio: The default action for the application is to strip audio from files it processes. Enabling this setting will cause embedded audio to be retained (copied) when a movie is processed.

#### **File Conversion Procedure**

- Step 1. Locate the Mbox File Convertor application in the /Applications/Mbox v4 Utilities folder. Double-click its icon to launch the application. Or, simply drag a movie file onto the Mbox File Convertor icon.
  - a. If the application is launched before files are dropped onto it, the conversion settings can be adjusted. Adjust as required. Refer to <u>"File Conversion Settings"</u> on page 65.
  - b. If files are dropped directly onto the application's icon when it has not been launched, then they will be processed with the most recently used settings.
- Step 2. Once the settings are adjusted, drag and drop one or more movie files onto the application window.
- Step 3. After conversion, remember to replace the original clips in the clip list with the converted versions.

**IMPORTANT!** Movie file conversion to the ProRes and Hap codecs <u>requires</u> that those codecs be installed on the computer, otherwise the conversion will fail. The current version of the Mbox File Convertor application (v4.1) continues to rely on QuickTime 7 technology to convert movies. It may not work on computers with newer operating systems beyond High Sierra.

A.

# **NETWORKING FOR MBOX**

This appendix provides guidelines for setting up Mbox networks.

+ MBOX NETWORKING GUIDELINES

# MBOX NETWORKING GUIDELINES

# **Concepts**

The majority of communications to and from Mbox use Ethernet protocols. This means that Ethernet networks route the data into the Mbox server and from the server to other connected devices. Because all of these protocols need to live in harmony, steps need to be taken to avoid interference between protocols, and to maximize the available network bandwidth/speed. Due to these requirements, it is recommended that the computer used as an Mbox server have more than one network interface. For more complex setups, three or four network interfaces may be preferable.

While all the network interfaces on a computer could be connected to the same network to gain some amount of additional bandwidth, doing so would bypass the desire to keep certain protocols separate. Therefore, it is much more useful if each network interface on the computer is configured for and connected to a separate physical Ethernet network. If multiple interfaces must be connected to the same physical network, then the network should have a system of VLANs enabled to help segregate different protocols.

Connecting more than one network interface to different networks is only the first step. Each interface needs to have its IP Address and subnet mask set correctly for the network that it is being connected to. Getting the IP Address and subnet mask correct ensures that communications to and from the computer will leave the computer through the correct interface and arrive at the intended destination without any ambiguity or loss of data.

#### Concept definitions:

- + **Network Interface** the physical Ethernet connection (typically RJ-45) on the computer that a cable is connected to in order to connect the computer to a physical network.
- + **Network** a group of devices connected to each other that can potentially communicate using Ethernet IP protocols The word "network" describes not just the physical connection of multiple devices, but also the "web" of electronic communication between them.
- + **Subnet (subnetwork)** a logical subdivision of a network such that multiple interfaces can be connected to the same physical network, but are placed on different subdivisions of that network for the purposes of routing or for keeping some communications separate. (Note: a subnet is not the same as a VLAN.)
- + **IP** Address an interface property using the dot-decimal (e.g., 2.0.0.123) notation, where each of the four numbers separated by decimal points is referred to as an octet (because each is an 8-bit number). In combination with the interface's subnet mask, the octets in the IP address designate either the device's sub-network or the device's unique identifier on that subnet.
- + **Subnet Mask** a second interface property, also using dot-decimal notation (e.g., 255.0.0.0). The value of each octet in the subnet mask determines which of the octets in the device's IP address specify the sub-network and which specify the interface's unique identifier on that sub-network. The subnet is specified by setting one or more of the octets in the subnet mask to a value other than 0.

# **Subnet Masking Basics**

For pretty much all communication to and from Mbox, each octet in an interface's subnet mask will be set to either 0 or 255. Values other than 0 or 255 can be used for more complicated subnetting, but are typically not needed with Mbox and won't be discussed here.

In order to understand how an interface's subnet mask works, it needs to be viewed together with the interface's IP address. If an octet in the subnet mask has a value of 255, then the corresponding octet in the interface's IP address is used to designate the subnet that the interface belongs to. If an octet in the subnet mask has a value of 0, the corresponding octet in the IP address is used as part of the interface's unique identifier on that subnet. Within the

structure of sub-networks and unique identifiers, it is possible to have multiple interfaces on the same subnet, each being uniquely identifiable. Data can be sent to all interfaces in the subnet by broadcasting, to groups by multicasting, or to individual members by unicasting.

#### How the IP Address and Subnet Mask Work Together

For a device with the IP address of 192.168.0.123 and a subnet mask of 255.255.0.0, the first two octets of the IP address "192.168" are used to specify the sub-network, and the last two octets "0.123" specify the device's unique identifier within that network.

Depending on the number of octets with a value of 255 in the subnet mask, different descriptions may be given to the interface. A subnet mask of 255.0.0.0 leads to a description of "/8" for the interface. Combined with the interface's IP address, this information would be written as "192.168.0.123/8". A subnet mask of 255.255.0.0 gets a description of "/16" and 255.255.255.0 a description of "/24".

**Note:** There is no such thing as a /32 subnet mask, as the last octet in an interface's IP address must always be used as a unique identifier.

# **Routing Ethernet Communications**

+ Full Broadcast - data packets that are sent to the full broadcast destination IP address (255.255.255.255) will be

|              | <u>Net</u> | <u>work</u> | <u>Unique ID</u> |     |
|--------------|------------|-------------|------------------|-----|
| Subnet Mask: | 255        | 255         | 000              | 000 |
| IP Address:  | 192        | 168         | 000              | 123 |

received by all devices on the physical network provided the packets are not blocked by a switch or router between devices. Full broadcast is akin to shouting in a crowded room. Everyone can hear the yelling, but must decide whether to listen or not. Full broadcast is simple and guarantees for the most part that every device on the network can get the data. However, it places a lot of data onto the network, thus using up more of the available bandwidth. Another downside is that receiving devices may need to spend more time than is desirable to filter out data that they don't need to listen to.

+ Subnet Broadcast - packets that use a subnet broadcast IP address (x.255.255, x.x.255.255, or x.x.x.255) will only be received by interfaces on the matching subnet - i.e., those with a subnet mask that places them into the same subnet. This is one step down from shouting, as subnet filtering allows receiving devices to immediately discard any subnet broadcast data that isn't destined for their subnet.

#### To obtain the subnet broadcast address for a particular subnet:

- Step 1. Take the IP address for a device on that subnet and the subnet mask for that device.
- Step 2. Line the address and subnet mask up one above the other, in four columns with each octet being a column.
- Step 3. In columns where the subnet mask has a value of 255, write down the value from the IP address' octet.
- Step 4. In columns where the subnet mask a value of 0, write down a value of 255.
  - + Unicast packets using a specific, unique destination IP address. This is most comparable to two people having a single face-to-face conversation without anyone else able to hear them. Interfaces can have more than one unicast communication at a time. Unicasting cuts down on network overhead as it places the minimum amount of data on the network and because packets are addressed specifically, it eliminates the requirements that a device filter out data it doesn't need to listen to.
  - + Multicast packets that are sent to an IP address belonging to a predetermined range of IP addresses. Interface's may join a multicast group to be able to send and receive packets within the group. This is comparable to a group of listeners who all choose to listen to one speaker, or to other members of the group who take on the role as speaker. The conversation doesn't leave the group.

It is possible for interfaces to send packets to or receive packets sent to a multicast address without joining the corresponding multicast group. But unless the interfaces join the multicast group, switches between the devices may not forward the multicast packets correctly.

Most of the time a /8 subnet mask (255.0.0.0) can be used with Mbox. When using multiple interfaces on the same computer, with each having a /8 subnet mask, a general rule is to make sure that each interface has a different first octet.

| IP Address:               | 192 | 168 | 000 | 123 |
|---------------------------|-----|-----|-----|-----|
| Subnet Mask:              | 255 | 255 | 000 | 000 |
| Subnet Broadcast Address: | 192 | 168 | 255 | 255 |

Otherwise there may be ambiguity when trying to determine which interface to use for various communications. While all interfaces on a computer may receive packets from any source, packets sent by the computer almost always should leave through only one interface. If that interface is not on the correct subnet (or indeed the correct physical network) then the packets will never get to the intended destination.

**CAUTION!** IP addresses starting with 2 and 192 and having a subnet mask of 255.0.0.0 are actually publicly routable IP addresses. Therefore, if the computer has an interface connected to a router (e.g. connecting to the internet), and also has an interface with a 2./8 or 192./8 then there may be some connection issues with certain websites.

For example, if two interfaces are configured with IP addresses of 2.0.0.1 and 2.1.0.1 and both have a subnet mask of 255.0.0.0. -> Both interfaces are on the same sub-network (i.e. 2.x.x.x), but have unique IDs on that network. Because this is a valid IP scheme, the computer will allow this; but using this setup will cause issues with Mbox software. One or both of these interfaces should use a /16 subnet mask instead of the /8 subnet mask, thereby placing the two interfaces onto different subnets. -> 2.1.x.x and 2.0.x.x

With all protocols, especially those detailed below, it's best that one and only one interface on the computer be on the same subnet as the destination devices. When the computer is told to output data to a specific destination device it avoids confusion if only one interface can "talk" to that device.

# **Standard Control Protocols**

# **Art-Net**

Art-Net packets can be fully broadcast (i.e., not restricted to a particular subnet) which makes a device's subnet inconsequential. Some Art-Net devices use full-broadcast to transmit their data, potentially flooding the network with data.

To reduce overhead, most Art-Net devices use a subnet mask of 255.0.0.0 and generally use either 002 or 010 as the first octet in their IP address. This places these devices into a specific subnet and they only talk to other Art-Net devices on the same subnet. Art-Net data would be sent to the subnet broadcast IP address - either 2.255.255.255 or 10.255.255.255. While this cuts down on some bandwidth usage vs. a full broadcast, it should be noted that subnet broadcasts still aren't the most efficient use of bandwidth.

For the best efficiency possible, Art-Net can be unicast from device to device. This cuts down on overhead, but means that the IP address for each device must be known in advance and the precise destination for every piece of data must be specified. This can make the hardware configuration and software setup more complex. Additionally, the device to be unicast to must still be on the same subnet as an interface on the Mbox computer, otherwise the packets won't be received at all.

# **sACN**

sACN packets are typically multicast, which sidesteps the restrictions of subnets and subnet masks, meaning that any interface can send or receive data for any multicast group it joins. Of course, the interface <u>must</u> still be on the correct physical network for the multicast group. Joining a multicast group is most important when receiving data. Switches can monitor multicast data on the network, and then filter out data that a connected interface has not elected to receive (i.e. for a multicast group the interface has not joined).

Any interface on the computer can be used for multicast, but as noted earlier, the interface has to be specifically identified and registered as a member of the appropriate multicast group. sACN uses predetermined multicast groups, one for each sACN universe, with each group having a preset IP address. Without registering as a member of all of the necessary multicast groups (for transmitting or receiving), Mbox will not be able to send or receive sACN data. For the purposes of receiving multicast data, it is possible to have all the interfaces on a computer join a multicast group, so that the data is received no matter what interface it arrives on. But for the purposes of outputting multicast data, only one interface should join the group.

sACN does allow for broadcast or unicast but this functionality is not widely used.

## **KINET**

KiNET is intended to be unicast only. Therefore all packets are addressed to specific IP addresses. This is efficient, but as with Art-Net unicast, the user must know all of the IP addresses of the connected devices that they want to communicate with in advance. And as always, the Mbox computer must still have a interface that is on the same physical network and subnet as the receiving device.

# **Notes**